# 8601er Konsole

Zertifizierungshandbuch für die Standortvorbereitung

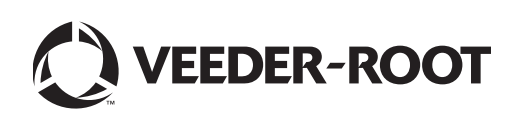

# **Mitteilungen**

Veeder-Root übernimmt bezüglich dieser Veröffentlichung keinerlei Garantie, einschließlich, jedoch nicht beschränkt auf, die implizierten Garantien der Marktfähigkeit und der Eignung für einen bestimmten Zweck.

Veeder-Root ist nicht haftbar für hierin enthaltene Fehler oder für beiläufige Schäden oder Folgeschäden im Zusammenhang mit der Bereitstellung, der Funktion oder der Nutzung dieser Veröffentlichung.

Veeder-Root behält sich das Recht vor, Systemoptionen oder -funktionen bzw. die Informationen in dieser Veröffentlichung zu ändern.

Diese Veröffentlichung enthält firmeneigene, urheberrechtlich geschützte Informationen. Alle Rechte vorbehalten. Kein Teil dieser Veröffentlichung darf ohne die vorherige schriftliche Genehmigung von Veeder-Root vervielfältigt, geändert oder in eine andere Sprache übersetzt werden.

Weitere Informationen zur Fehlerbehebung erhalten Sie bei TLS Systems Technical unter der Rufnummer (+1) 800-323-1799 (Rufnummer in den USA).

Für **Technische Unterstützung** gehen Sie bitte auf unsere Website unten, um den Service-Standort herauszufinden, der Ihnen am nächsten ist.

#### http://www.gilbarco.com/eu

Bei **Garantiefällen** benutzen Sie bitte das Online-Formblatt auf den entsprechenden Website unten:

EN: https://gilbarco.wufoo.eu/forms/veederroot-red-jacket-warranty-request-form/

DE: https://gilbarco.wufoo.eu/forms/garantieantrag-veederroot-und-red-jacket/

IT: https://gilbarco.wufoo.eu/forms/garanzia-prodotti-veederroot-red-jacket/

©Veeder-Root 2014. Alle Rechte vorbehalten.

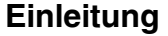

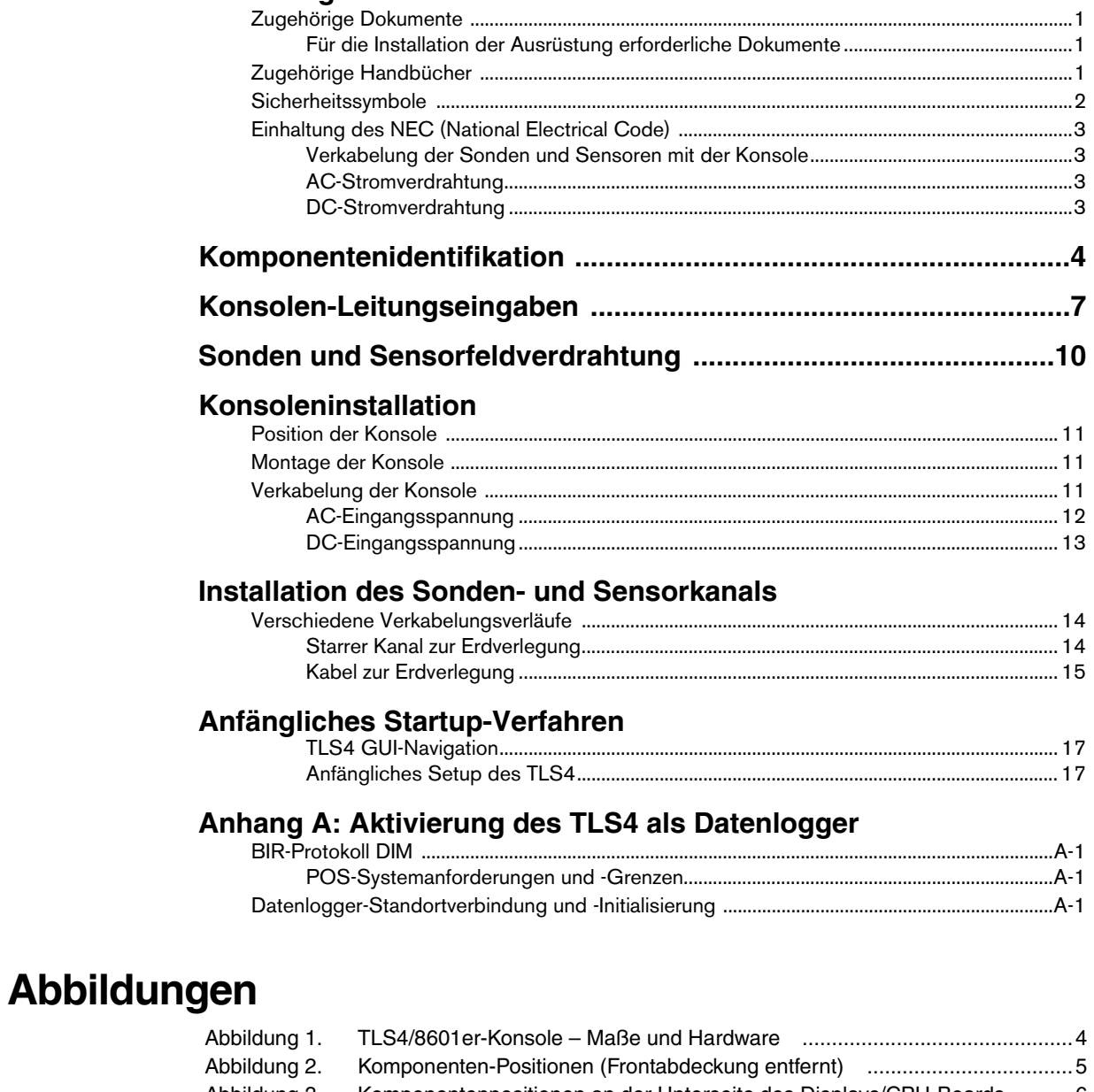

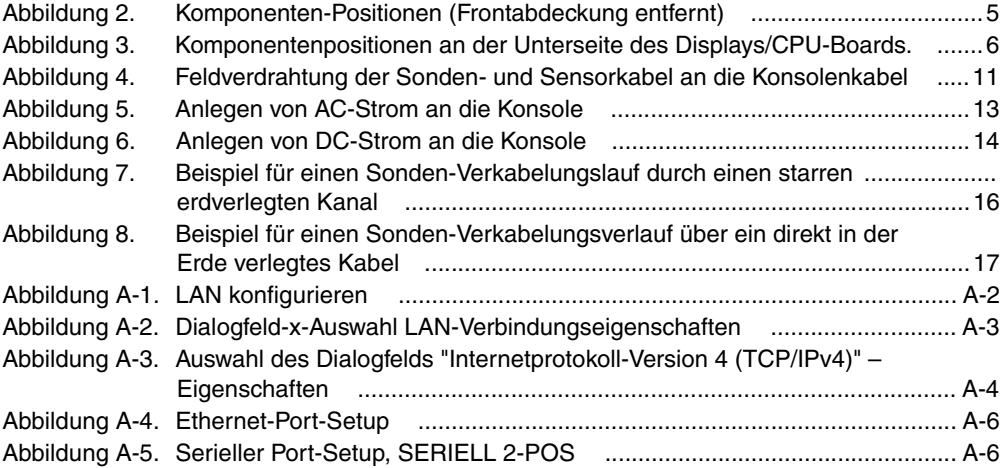

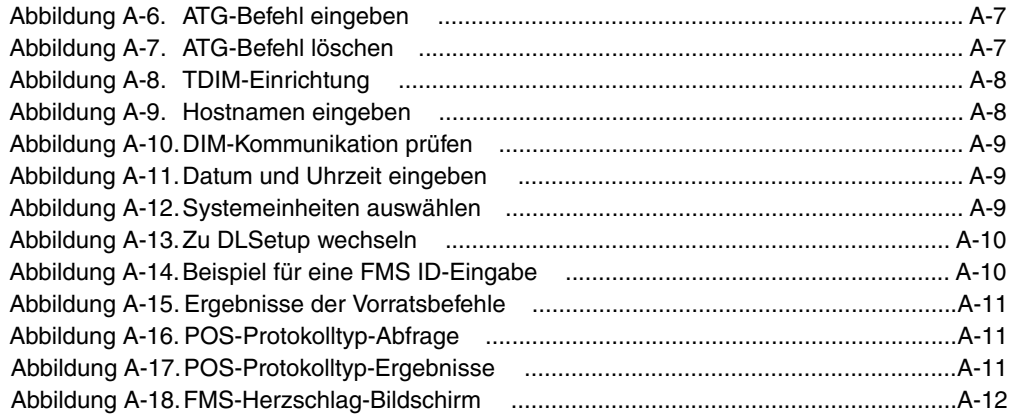

# **Tabellen**

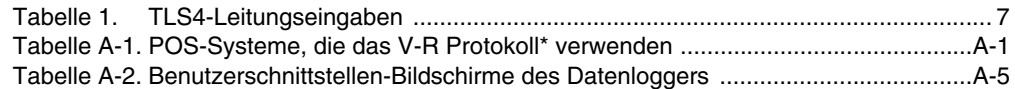

# <span id="page-4-0"></span> **Einleitung**

In diesem Handbuch wird davon ausgegangen, dass Sie die Konsole an einem neuen Standort installieren (vor Verlegen des Estrichs und ohne bereits vorhandene verlegte Leitungen). Behandelt werden u. a. folgende Themen:

- Zugehörige Dokumente
- Installation der Konsole
- Lage der Komponenten
- Technische Daten/Funktionen der Konsole
- Anschluss der Kabel des AC-Stromverteilers oder der DC-Stromquelle
- Installation der Leitungsführung zwischen Konsole und Sonden und Sensoren

**Wenn Sie von ATEX (European) zugelassene Mag-Sonden installieren, verwenden Sie bitte Handbuch-Nr. 577014-031, wenn Sie von UL/cUL zugelassene Mag-Sonden installieren, Handbuch-Nr. 577013-744.**

# <span id="page-4-1"></span>**Zugehörige Dokumente**

### <span id="page-4-2"></span>**FÜR DIE INSTALLATION DER AUSRÜSTUNG ERFORDERLICHE DOKUMENTE**

Diese Ausrüstung muss wie im Installationsdokument beschrieben installiert werden:

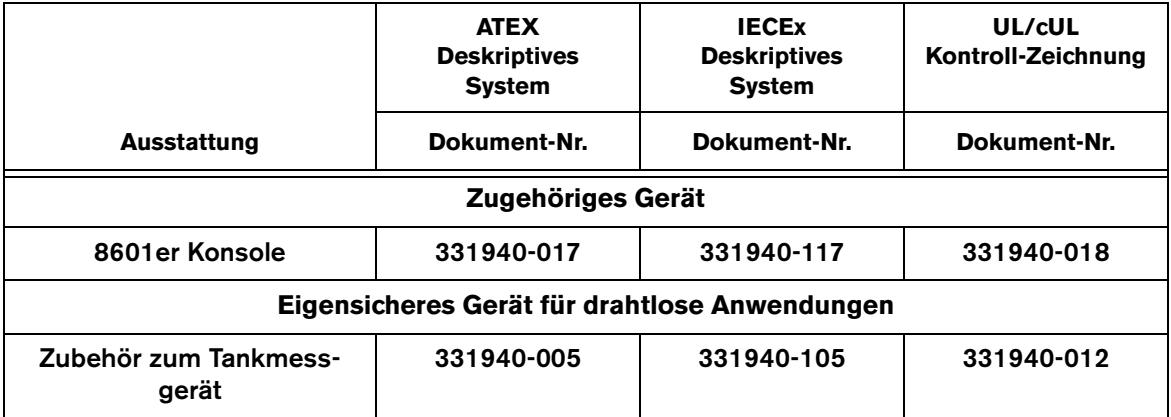

# <span id="page-4-3"></span>**Zugehörige Handbücher**

- 577013-578 Vorbereitungsanleitung Standort des Aufttragnehmers
- 576013-858 Einbauanleitung direkt erdverlegte Kabel
- 577013-034 TLS4-Kurzanleitung

# <span id="page-5-0"></span>**Sicherheitssymbole**

Die folgenden Sicherheitssymbole werden in diesem Handbuch verwendet, um Sie vor wichtigen Sicherheitsrisiken zu warnen und Ihnen wichtige Sicherheitshinweise zu geben.

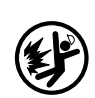

**EXPLOSIV** Kraft-/Brennstoffe und ihre Dämpfe sind in höchstem Maße explosiv, wenn sie sich entzünden bzw. wenn sie entzündet werden.

#### **BRENNBAR**

Kraft-/Brennstoffe und ihre Dämpfe sind äußerst leicht brennbar.

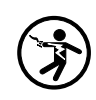

# **WARNUNG**

**ELEKTRISCHER STROM**

Beachten Sie die nachstehenden Anweisungen, um Sachschäden am Gerät und am Eigentum, Umweltschäden oder Verletzungen zu vermeiden.

Im Gerät herrscht Hochspannung und Hochspannung ist auch an das Gerät angelegt. Es herrscht das potenzielle Risiko eines elektrischen Schlages.

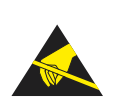

#### **STATISCH EMPFINDLICHE KOMPONENTEN**

Tragen Sie ein geerdetes antistatisches Armband, wenn Sie die bestückte Platine und montierten Komponenten handhaben.

# **SPANNUNGSVERSORGUNG AUSSCHALTEN**

Ein spannungsführendes Gerät kann potenziell einen elektrischen Schlag verursachen. Schalten Sie während der Wartung des Geräts die Spannungsversorgung des Gerätes und des zugehörigen Zubehörs aus.

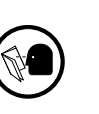

**OFF**

### **ALLE ZUGEHÖRIGEN HANDBÜCHER LESEN**

Es ist äußerst wichtig, sich vor Arbeitsbeginn mit allen diesbezüglichen Verfahren vertraut zu machen. Lesen Sie sich alle Handbücher sorgfältig durch und vergewissern Sie sich, dass Sie sie verstanden haben. Wenn Sie einen Vorgang nicht verstanden haben, fragen Sie jemanden, der sich damit auskennt.

# <span id="page-6-0"></span>**Einhaltung des NEC (National Electrical Code)**

# we should use European standards here

Use meters instead of feet

Die folgenden Informationen sind allgemeiner Art und nicht dazu vorgesehen, die Verfahren des NEC zu ersetzen. Es ist wichtig, dass der Installateur beachtet, dass elektrische Ausrüstungen und Verkabelungen in Installationen der Klasse I, Unterklasse 1 und 2, mit den aktuell geltenden Artikeln des NFPA<sup>V</sup>70 übereinstimmen müssen, sowie dem Code für Motor Fuel Dispensing Facilities und Reparatur-Garagen (NFPA 30A), CEC-Codes und allen geltenden lokalen Codes.

# <span id="page-6-1"></span>**VERKABELUNG DER SONDEN UND SENSOREN MIT DER KONSOLE**

### **Kabeltyp**

Zur Sicherstellung eines optimalen Betriebs der Systeme **SCHREIBT** Veeder-Root die Verwendung abgeschirmter Kabel für alle Sonden und Sensoren vor, unabhängig vom Material der Kanäle oder der Anwendung. In diesen Installationen müssen abgeschirmte Kabel Werte von unter 100 pF pro Fuß aufweisen und aus einem Material gefertigt sein, das für die Umwelt geeignet ist, wie z. B. Carol™ C2534, Belden™ 88760, 8760 oder 8770.

HINWEIS: Werden in diesem Handbuch Kabel oder Leitungen für Sonden und Sensoren zur Verkabelung der Konsole erwähnt, so beziehen sich diese Angaben grundsätzlich auf abgeschirmte Kabel.

### **Leitungslänge**

Ein nicht ordnungsgemäßer Betrieb des Systems aufgrund von Sonden- oder Sensor-Leitungen zur Konsole mit einer Länge von über 304 m kann zu nicht erkannten potenziellen Umwelt- und Gesundheitsgefahren führen. Leitungslängen dürfen max. 304 m betragen, um die Anforderungen für die intrinsische Sicherheit zu erfüllen.

### **Leitungsmessgeräte – farbcodiert**

In allen Installationen müssen abgeschirmte Kabel verwendet werden. Sensor-zu-Konsole-Leitungen müssen aus AWG 14-18 Kupferleitern bestehen und als Klasse 2-Kreise installiert werden. Alternativ können AWG-22-Leiter wie z. B. Belden 88761 in Installationen verwendet werden, wenn diese durch die örtlichen Behörden zugelassen sind und folgende Voraussetzungen erfüllt sind:

- Leitungslänge beträgt max. 228 m use also meter
- Kapazität beträgt max 100 pF/Fu&
- Induktion beträgt max.  $0.2 \mu H/FuB$

# <span id="page-6-2"></span>**AC-STROMVERDRAHTUNG**

Leitungen, die 120 oder 240 V~AC vom Stromschaltfeld zur Konsole führen, sollten aus AWG 14 (oder höher) bestehen, neutral und Masse (3) und einen Durchmesser von 4 mm<sup>2</sup> haben, und für mindestens 90 °C für Barriere-Erdung ausgelegt sein.

### <span id="page-6-3"></span>**DC-STROMVERDRAHTUNG**

Leitungen, die +24 und +5 V~DC von der DC-Stromquelle zur Konsole leiten, sollten aus AWG 14 bestehen. Für Barriere-Erdung eine Leitung mit 4 mm<sup>2</sup> Durchmesser, der für mindestens 90 °C ausgelegt ist.

# <span id="page-7-1"></span> **Komponentenidentifikation**

[Abbildung 1](#page-7-0) bis [Abbildung 3](#page-9-0) zeigen Baugruppen und Komponentenpositionen, auf die im Abschnitt "Fehlerbehebung" in diesem Handbuch Bezug genommen wird.

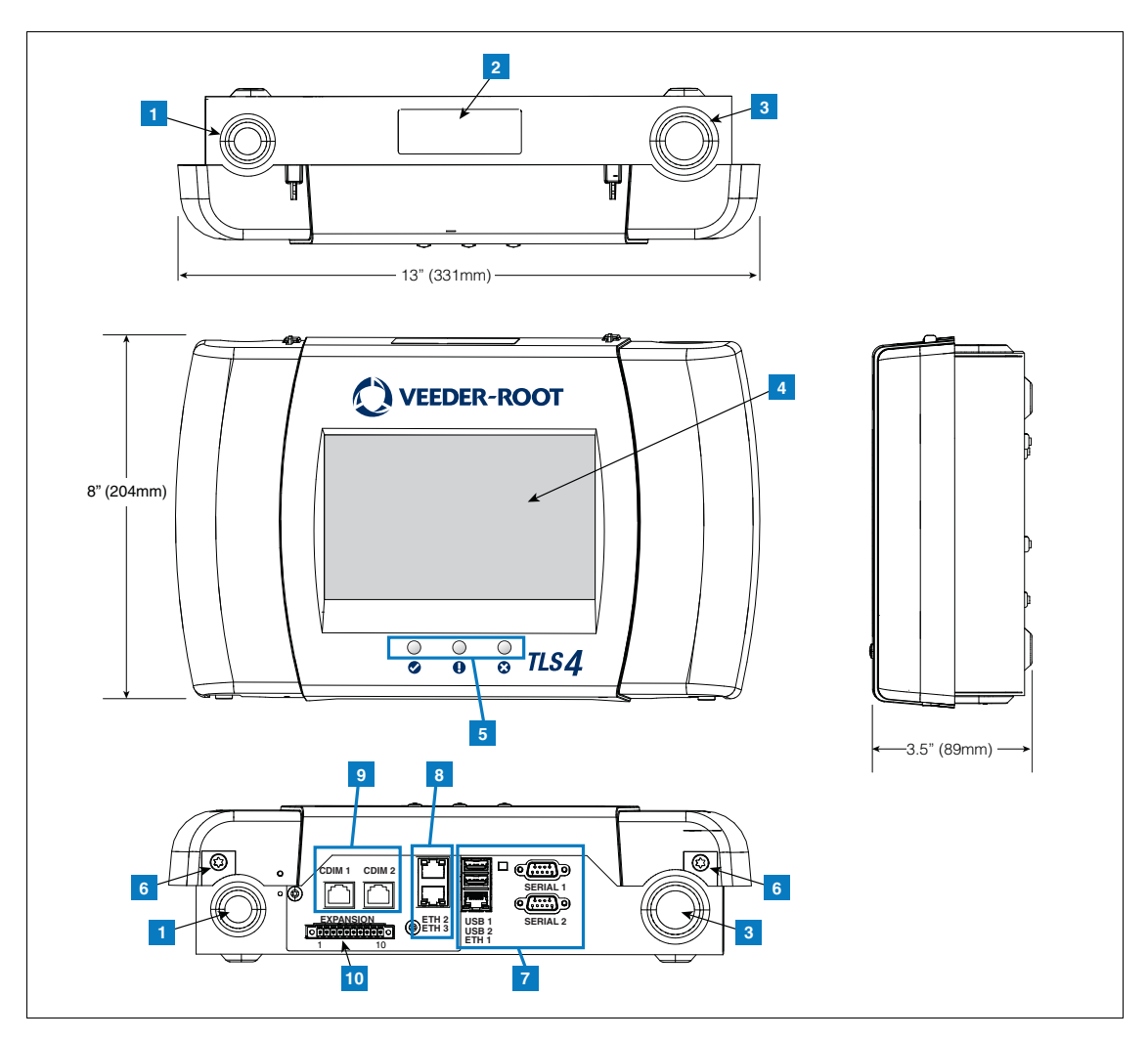

**Abbildung 1. TLS4/8601er-Konsole – Maße und Hardware**

### **LEGENDE FÜR DIE ZAHLENFELDER [Abbildung 1](#page-7-0)**

- <span id="page-7-0"></span>1. Stromkanal-Kabeleinführung (1 oben/1 unten)
- 2. Konsolen-Label enthält die Eingangsnennleistungen sowie die Teile- und Seriennummer
- 3. Eigensicheres Stromkanal-Kabeleinführung (1 oben/1 unten)
- 4. Optionaler Berührungsbildschirm
- 5. Status-LEDs
- 6. T15-Schrauben sichern Abdeckung (an 2 Stellen)
- 7. Kommunikations-Ports Standard: Serielle Ports 1 und 2 USB-Ports 1 und 2 Ethernet-Port 1
- 8. Kommunikations-Ports optional Integrierte Ethernet-Schalter-Ports 2 und 3
- 9. CDIM-Ports 1 und 2 (optional)
- 10.Erweiterungs-Port

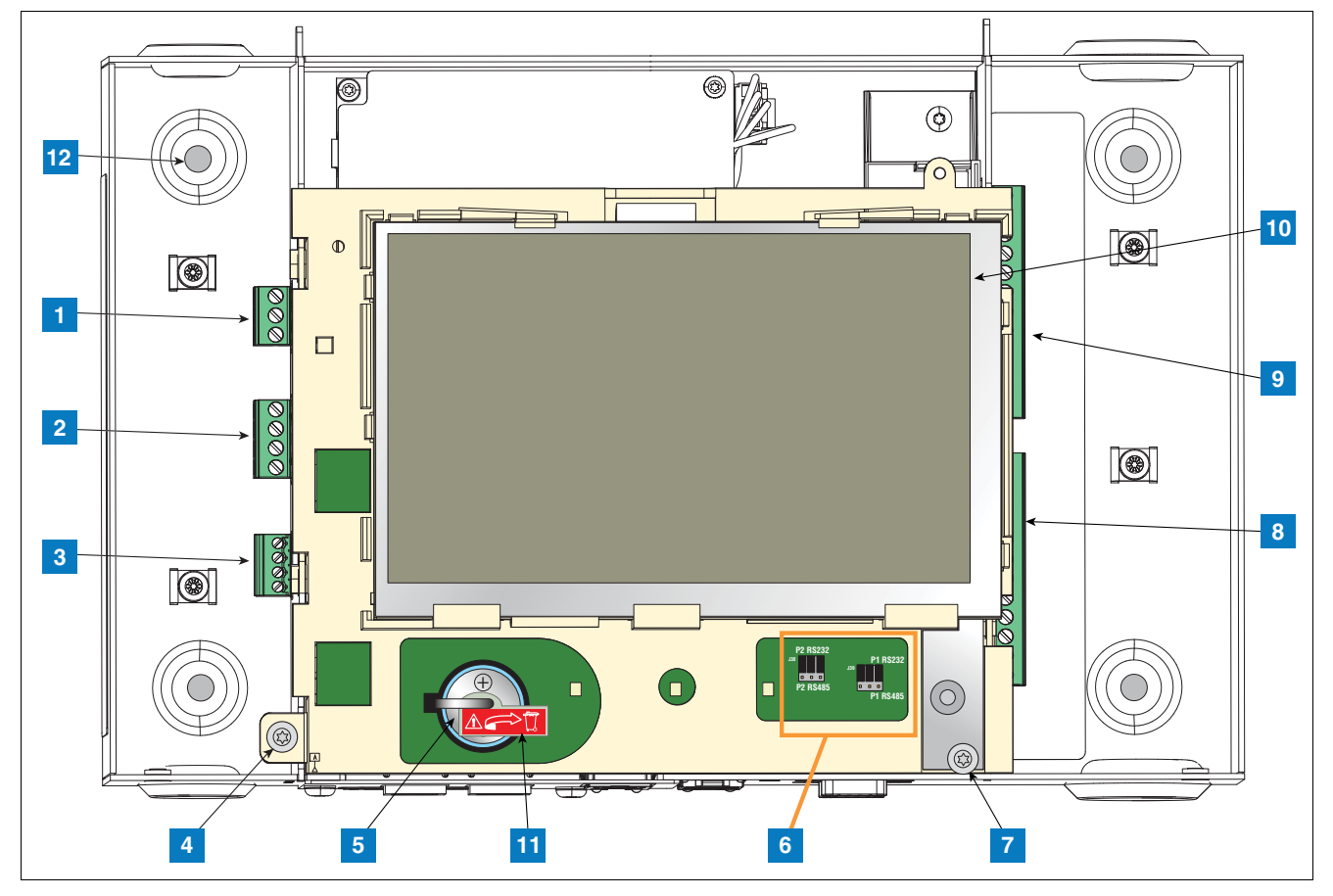

**Abbildung 2. Komponenten-Positionen (Frontabdeckung entfernt)**

### **LEGENDE FÜR DIE ZAHLENFELDER [Abbildung 2](#page-8-0)**

<span id="page-8-0"></span>1. AC- oder CD-Eingangsstecker (wie bestellt)

#### 2. Ausgangsrelais-Stecker

- 3. Externer Niederspannungs-Eingangsstecker
- 4. T15-Schrauben sichern das Display/die CPU-Einheit
- 5. 3-V-Lithiumakku (Batterie-Backup)
- 6. RS232/485-Auswahl-Jumper SERIELL 1 (P1) und SERIELL 2 (P2) (werksseitig in der RS232-Position)
- 7. T20-Schrauben sichern das Display/die CPU-Einheit
- 8. Optionaler eigensicherer Eingangsstecker für 6-Geräte (7-12)
- 9. Eigensicherer Standardeingangsstecker für 6-Geräte (1-6)
- 10.Optionales GUI-Display (auf Konsolen ohne Display ist das GUI durch den Alarm Reset ersetzt)

Bedienfeld für Reset-(Bestätigen)Taste ist unten angezeigt:

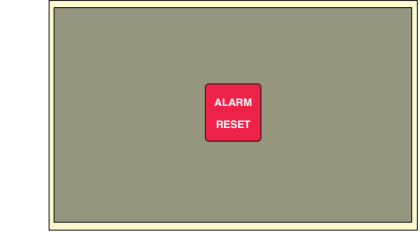

- 11.Batterieisolator vor Startup entfernen und entsorgen
- 12.Befestigungslöcher mit 0,28" (7 mm) Durchmesser (2 verschiedene Versionen: oben links und unten rechts; 4-Loch-Versionen – alle vier Ecken).

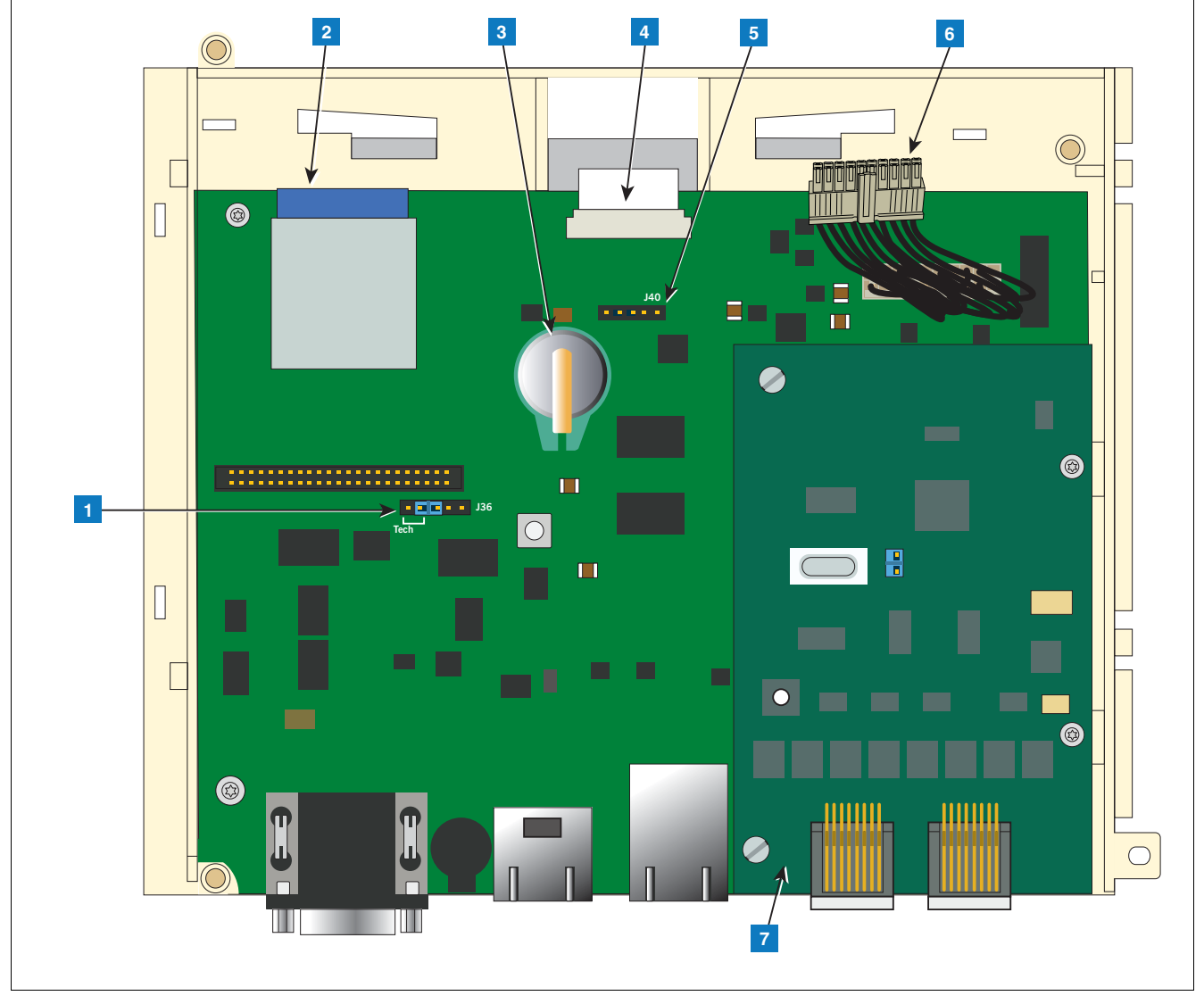

**Abbildung 3. Komponentenpositionen an der Unterseite des Displays/CPU-Boards.**

### **LEGENDE FÜR DIE ZAHLENFELDER [Abbildung 3](#page-9-0)**

- <span id="page-9-0"></span>1. J36-Modus-Jumper (in Betriebsmodus-Position)
- 2. SD-Karte
- 3. Software-Funktionen iButton
- 4. Display-Flachbandstecker nur Konsolen mit GUI-Display
- 5. Kabelstecker für Bestätigungsschalter (J40) nur Konsolen ohne GUI-Display
- 6. 20-Pin-Display/CPU-zu-USIOM-Boardkabel
- 7. Optionale CDIM-Karte

# <span id="page-10-0"></span> **Konsolen-Leitungseingaben**

In diesem Abschnitt werden die TLS4-Spannung, die Kommunikation und Geräteeingangsanschlüsse und Anforderungen beschrieben.

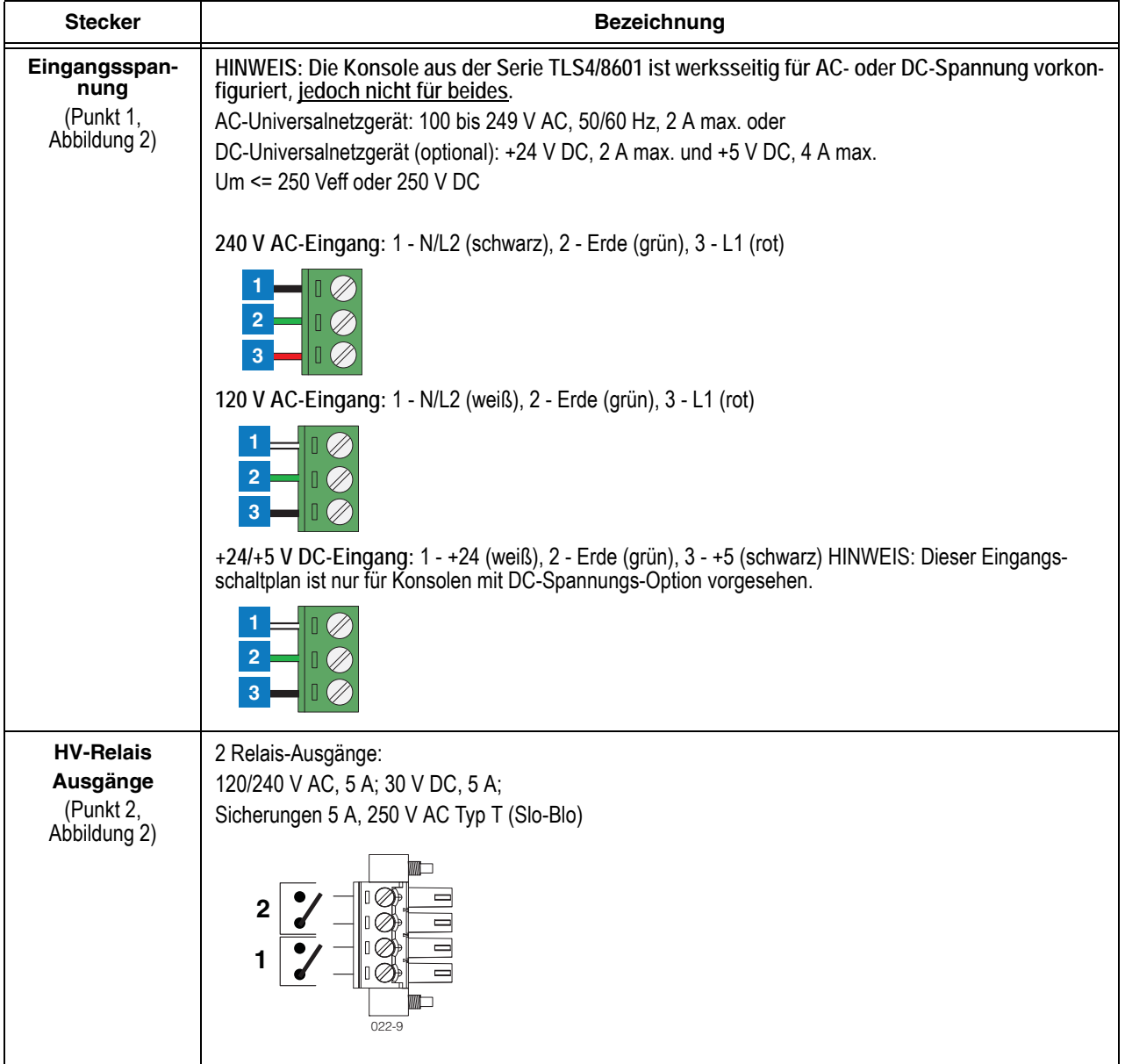

### **Tabelle 1. TLS4-Leitungseingaben**

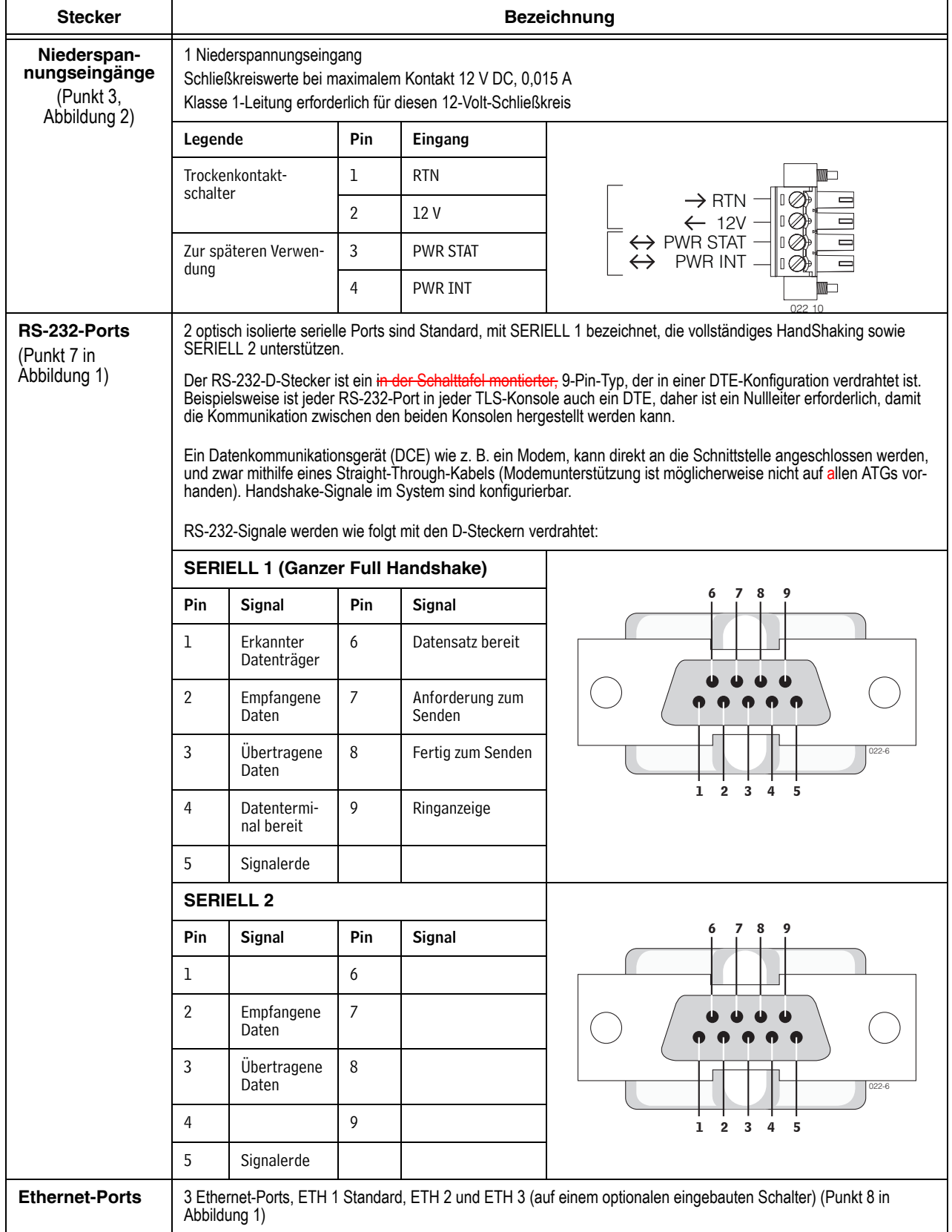

### **Tabelle 1. TLS4-Leitungseingaben**

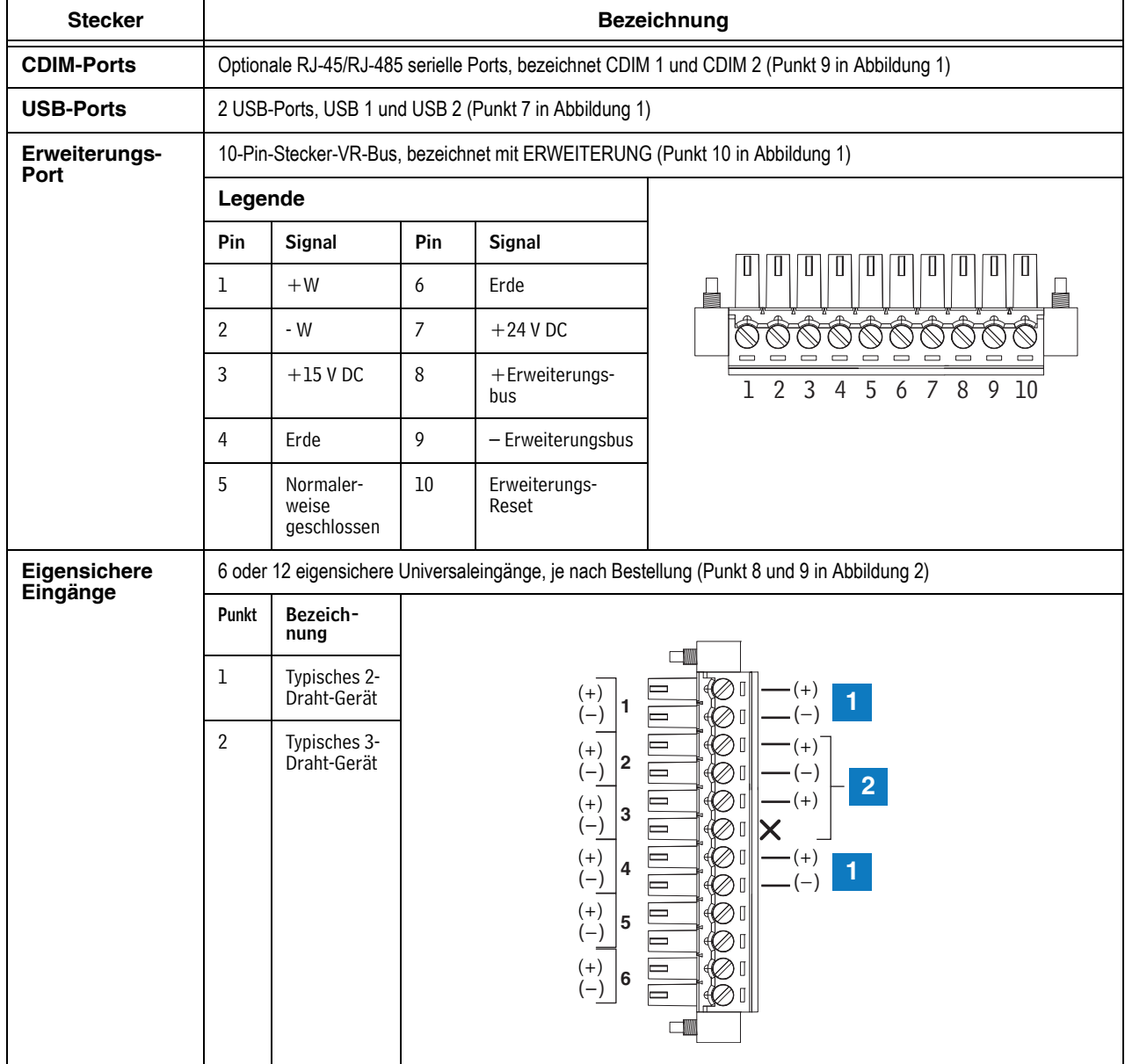

### **Tabelle 1. TLS4-Leitungseingaben**

# <span id="page-13-0"></span> **Sonden und Sensorfeldverdrahtung**

[Abbildung 4](#page-13-1) enthält Diagramme für den Anschluss von Kabeln von den Sonden und Sensoren zu Kabeln an der Konsole (am Feldverteiler). Überprüfen Sie Diagramme genau auf Polaritätsanforderungen.

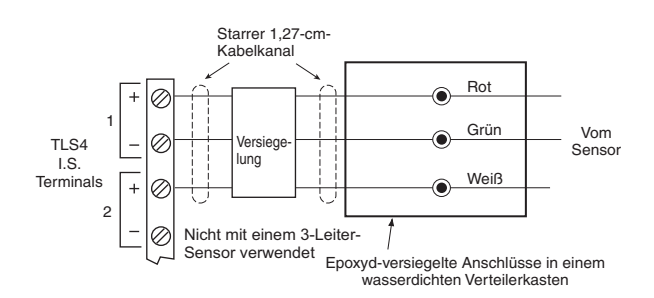

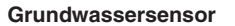

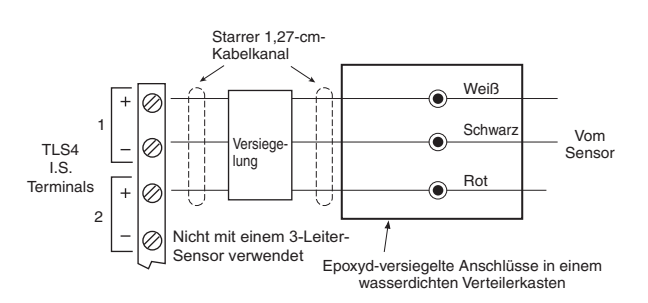

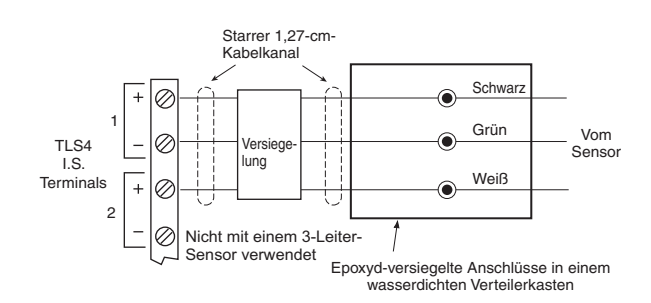

**Dampfsensor**

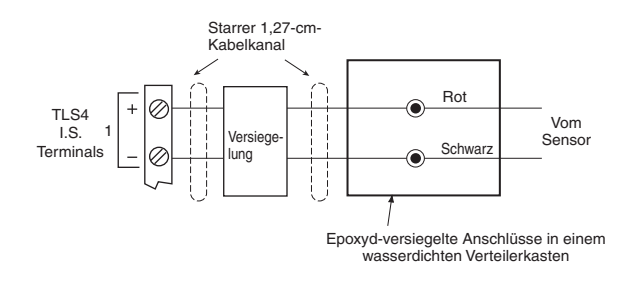

#### *4SITE* **unterscheidenter Domschachtsensor** *4SITE* **unterscheidenter Zapfsäulensumpfsensor**

**Zwischenraumsensor für Stahltanks Zwischenraumsensor für Stahltanks CSTP-Flüssigkeitsschalter**

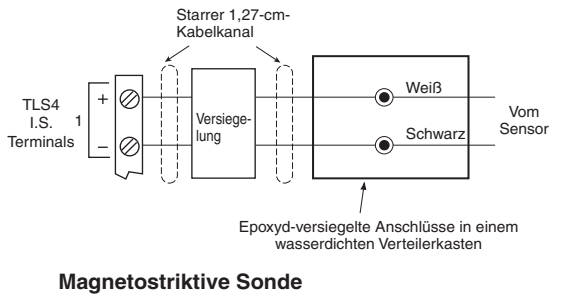

**Positionsabhängiger Sensor Domschachtsensor Sumpfsensor Zapfsäulen Sumpfsensor Zwischenraumflüssigkeitssensor für Glasfasertanks Unterscheidenter Domschachtsensor Hydrostatische Sensoren für Glasfasertanks Zwischenraumsensor für Glasfasertanks Mikrosensor**

<span id="page-13-1"></span>**Abbildung 4. Feldverdrahtung der Sonden- und Sensorkabel an die Konsolenkabel**

# <span id="page-14-0"></span> **Konsoleninstallation**

### **WARNUNG** Λ

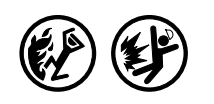

**Explosive Dämpfe oder entflammbare Flüssigkeiten können in der Umgebung von Kraftstofflagerorten oder im Bereich der Zapfsäulen vorhanden sein.** 

**Diese Konsole ist nicht explosionssicher. Diese Konsole darf nicht in einer flüchtigen, brennbaren oder explosiven Atmosphäre installiert werden.** 

**Eine Explosion oder ein Feuer mit der Folge ernsthafter oder tödlicher Verletzungen, Verlust von Eigentum und Geräteschäden können auftreten, wenn die Konsole in einer flüchtigen, brennbaren oder explosiven Atmosphäre installiert wird (Klasse I, Unterklasse 1 oder 2).**

# <span id="page-14-1"></span>**Position der Konsole**

Für die Lage der Konsole siehe den Abschnitt "Systemkonsolen" im Handbuch 577013-578 auf der Veeder-Root Tech Docs CD-ROM vor Installation der 8601er Konsole.

# <span id="page-14-2"></span>**Montage der Konsole**

Entfernen Sie zur Montage der Konsole die zwei T15-Schrauben unten in der Abdeckung (siehe [Abbildung 1](#page-7-0)). Wenn Sie den unteren Teil der Abdeckung anheben, hängt sie an Laschen, die von der Oberseite des Konsolengehäuses in Steckplätze oben auf der Abdeckung führen. Nehmen Sie die Abdeckung aus den Gehäuselaschen und legen Sie sie zur Seite. Merken Sie sich die Eck-Befestigungslöcher in der Gehäusebasis (Punkt 12 in [Abbildung 2](#page-8-0)). Halten Sie das Gehäuse an die gewünschte Befestigungsstelle, markieren Sie die Bohrstellen, bohren Sie die Löcher und befestigen Sie das Gehäuse an allen vier Stellen mithilfe einer 6-mm-Befestigungsschraube (vom Kunden bereitgestellt).

[Abbildung 1](#page-7-0) zeigt die beiden Kabeleinführungen, durch die die Leistungskabel sicher in die Konsole geführt werden können.

### <span id="page-14-3"></span>**Verkabelung der Konsole**

Die 8601er-Konsole kann mithilfe von AC- oder DC-Strom betrieben werden.

### **WARNUNG An dieser Konsole liegt Hochspannung an, die tödlich sein kann. Sie ist auch an Niederspannungsgeräte angeschlossen, die eigensicher gehalten werden müssen. 1. Schalten Sie der Sicherung den Strom aus. Verbinden Sie die Konsolen AC-Stromkabel der Sicherung erst, wenn alle Geräte installiert sind. 2. Bringen Sie den Kanal nur zwischen Stromverteiler und den Kabeleinführungen der Konsole an. Der Anschluss von Stromkabeln an einen stromführenden Leiter kann zu einem Stromschlag und infolge dessen zu ernsthaften oder tödlichen Verletzungen führen. Das Verlegen eines Kanals für Stromkabel in einen eigensicheren Bereich kann zu Feuer oder Explosionen und infolgedessen zu ernsthaften oder tödlichen Verletzungen führen. OFF**

### <span id="page-15-0"></span>**AC-EINGANGSSPANNUNG**

- 1. Überprüfen Sie auf dem Label auf der Unterseite der Konsole, ob die Eingangsspannungsanforderung 120 V AC oder 240 V AC beträgt.
- 2. Legen Sie vier Leitungen zwischen dem Stromverteiler und der Konsole, drei AWG 14 oder größere, farbcodierte Leitungen für AC Phase, AC neutral und Gehäuseerde und ein Kabel mit 4 mm2 Durchmesser, das für mindestens 90 °C für Barriere-Erdung ausgelegt ist.
- 3. Verbinden Sie die 120 oder 240 V AC-Stromleitungen wie in [Abbildung 5](#page-15-1) gezeigt.

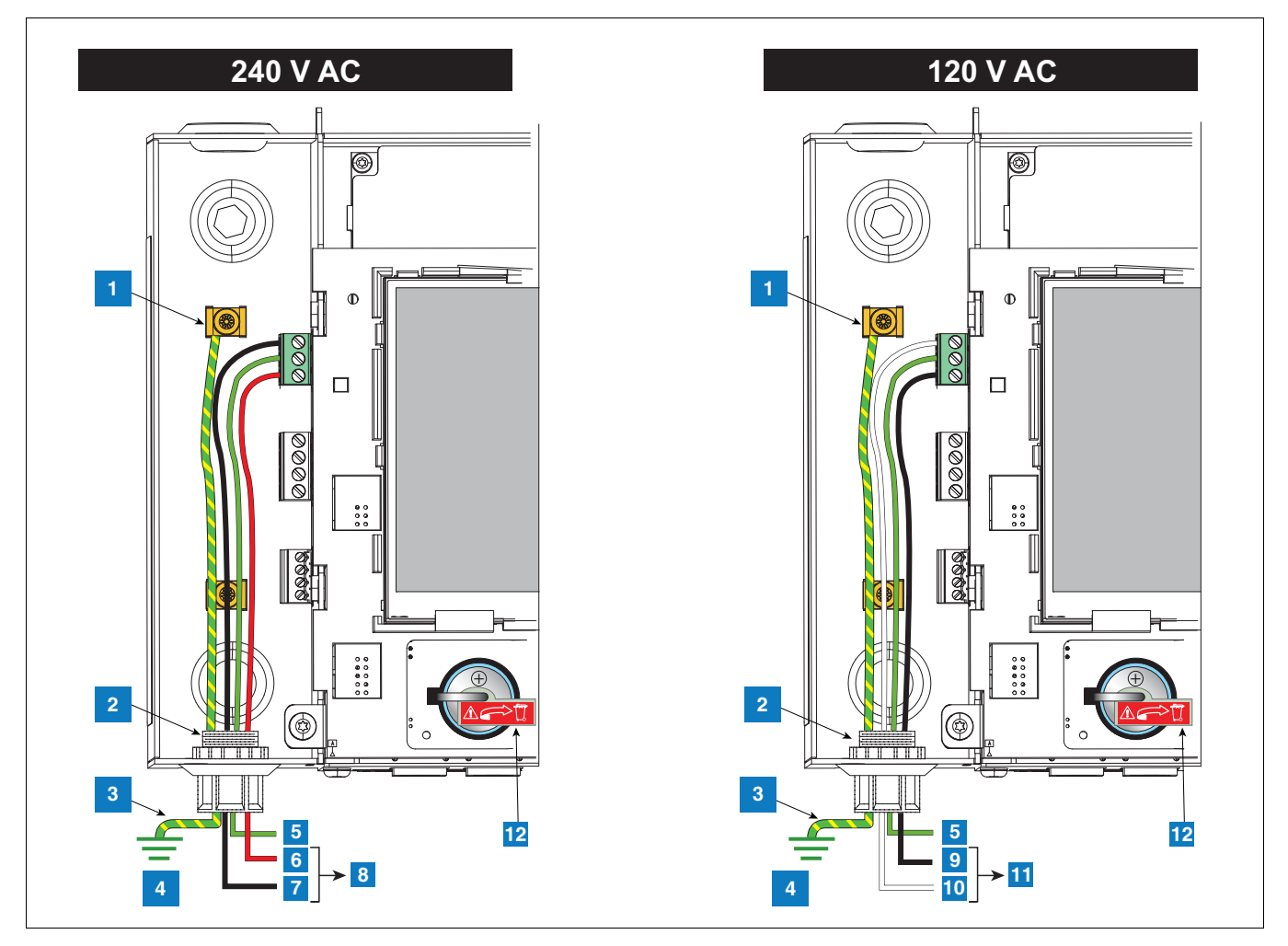

**Abbildung 5. Anlegen von AC-Strom an die Konsole**

#### **LEGENDE FÜR DIE ZAHLENFELDER [Abbildung 5](#page-15-1)**

- <span id="page-15-1"></span>1. Bringen Sie die Barriere-Leitung an der Erdungsklemme an
- 2. Eingang am Kanal für den Stromstecker
- 3. Äquipotenzieller Bonding-Leiter (4 mm2)
- 4. Erde
- 5. GND (grün)
- 6. L1 (rot)
- 7. N/L2 (schwarz)
- 8. (zum 240 V ACEU & @ | \*) \*  $\mathbf{A}$  AU d[{  $\mathbf{c} \wedge$  |  $\mathbf{c} \mathbf{a} \wedge$  |  $\mathbf{c}$
- 9. L1 (schwarz)
- 10. N/L2 (weiß)
- 11. (zum 120 V AC- $\widehat{U}$ & $\mathcal{Q}$ )<sup>\*</sup>  $\widehat{A}$   $\widehat{A}$  $\widehat{A}$  $\widehat{C}$   $\{ C^{\wedge}$  $\{ C^{\wedge} \widehat{a}^{\wedge} \} \}$
- 12. Batterieisolator vor Startup entfernen und entsorgen

### <span id="page-16-0"></span>**DC-EINGANGSSPANNUNG**

- 1. Überprüfen Sie auf dem Label auf der Unterseite der Konsole,ob die Eingangsspannungsanforderung +24 V DC oder +5 V DC beträgt.
- 2. Legen Sie drei Leitungen zwischen dem Stromverteiler und der Konsole, drei AWG 14 oder größere far $\rm b$ codierte Leitungen für +24 D DC, +5 V DC neutral und Gehäuserde und ein Kabel mit 4 mm $^2$ Durchmesser, das für mindestens 90 °C für Barriere-Erdung ausgelegt ist.
- 3. Schließen Sie die DC-Stromleitungen wie in [Abbildung 6](#page-16-1) gezeigt an.

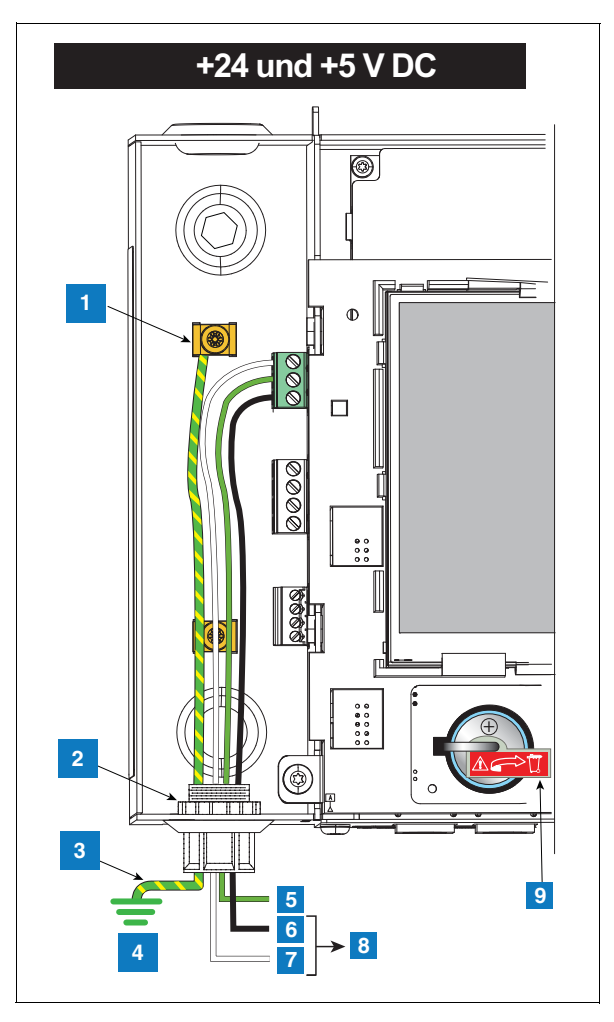

**Abbildung 6. Anlegen von DC-Strom an die Konsole**

### **LEGENDE FÜR DIE ZAHLENFELDER [Abbildung 6](#page-16-1)**

- <span id="page-16-1"></span>1. Bringen Sie die Barriere-Leitung an der Erdungsklemme an
- 2. Eingang am Kanal für den Stromstecker
- 3. Äquipotenzieller Bonding-Leiter (4 mm2)
- 4. Erde
- 5. GND (grün)
- 6.  $+5$  V DC (schwarz)
- 7.  $+24$  V DC (weiß)
- 8. Zur DC-Stromquelle
- 9. Batterieisolator vor Startup entfernen und entsorgen

# <span id="page-17-0"></span> **Installation des Sonden- und Sensorkanals**

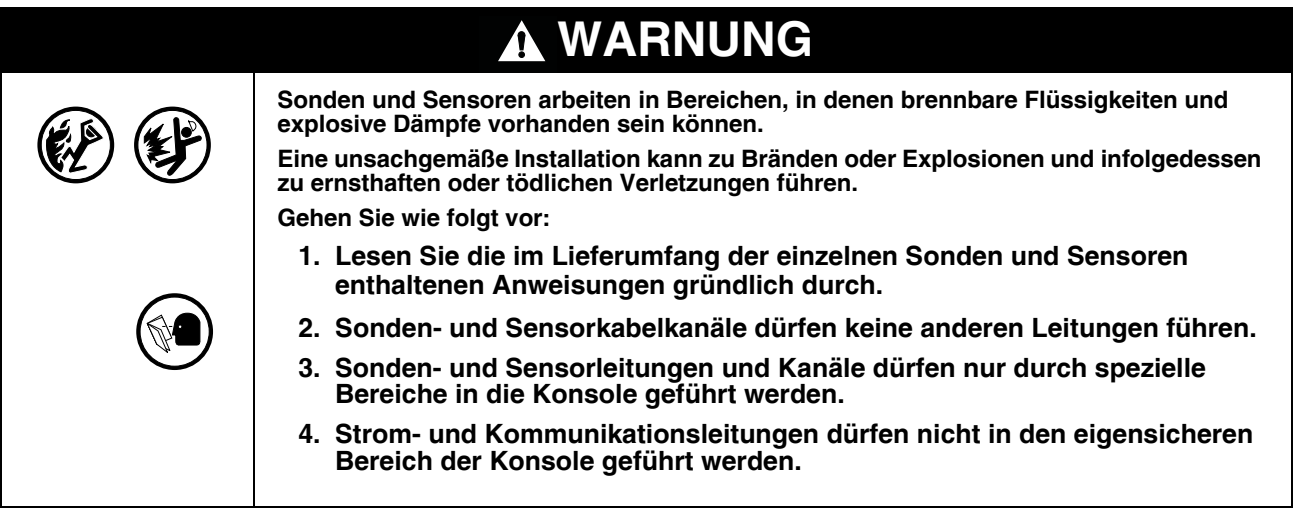

# <span id="page-17-1"></span>**Verschiedene Verkabelungsverläufe**

Es sind zwei Verkabelungsmethoden für Sonden und Sensoren gängig: Kabel durch in der Erde verlegte, abgedichtete Kanäle oder direkt erdverlegte Kabel. HINWEIS: PVC-Kanäle sind ein akzeptable Alternative, sofern die örtlichen Bestimmungen dies zulassen [siehe ["Einhaltung des NEC \(National Electrical](#page-6-0)  [Code\)" Auf Seite 3](#page-6-0) für weitere Einzelheiten zu Kabelanforderungen.]

### <span id="page-17-2"></span>**STARRER KANAL ZUR ERDVERLEGUNG**

Die bevorzugte Methode besteht darin (insbesondere an neuen Standorten, bevor der Estrich gelegt wird), Sonden- und Sensorkabel durch starre erdverlegte Kanäle zu führen [Abbildun[g 7\].](#page-18-0)

Verlegen Sie ein abgeschirmtes Kabel mit zwei oder drei Leitern (ja nach Bedarf). Einzelne Kabel zwischen der Konsole und dem Verzweigungskasten sollten an jeder Sonde und Sensorstelle farbcodiert sein (verdrehen Sie Drähte nicht, indem Sie sie spleißen und zusammen zur Konsole führen). Verwenden Sie einzelne ungespleißte Leitungsstränge, um eine optimale Signalstärke sicherzustellen.

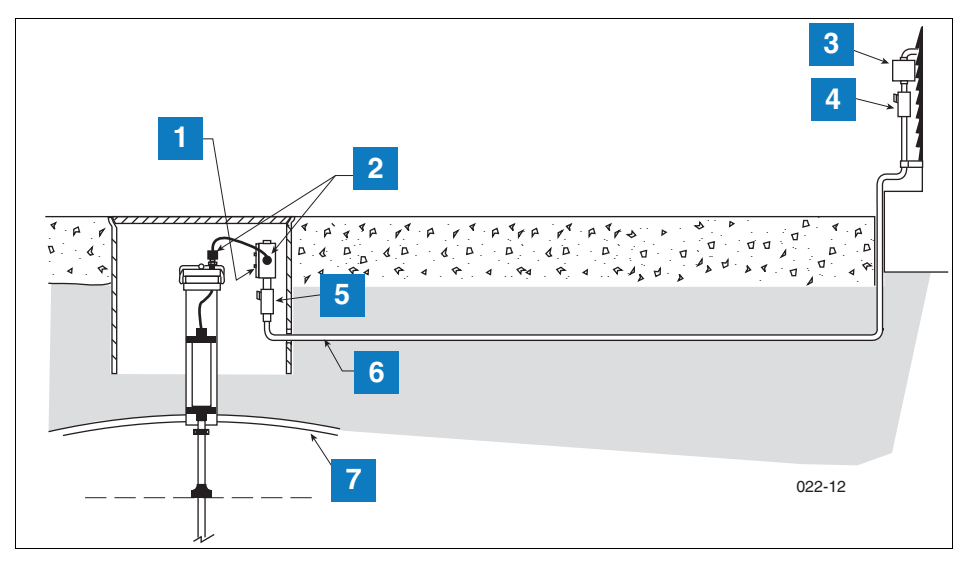

**Abbildung 7. Beispiel für einen Sonden-Verkabelungslauf durch einen starren erdverlegten Kanal**

### **LEGENDE FÜR DIE ZAHLENFELDER [Abbildung 7](#page-18-0)**

- <span id="page-18-0"></span>1. YACNA CANCHOMA
- Á
- 2. Zugentlastungsdichtungen
- 3. Muffengehäuse
- 4. Versiegelung
- 5. Epoxyd-Versiegelung gemäß NFPA
- 6. Starrer Kanal (zur Konsole)
- 7. Tank
- **VORSICHT:** Da Leiter für mehrere Sensoren durch einen einzelnen Kanal in die Konsole geführt sein können, wird empfohlen, verschiedene Farbcodes für jedes Kabel zu verwenden oder jedes Kabel einzeln zu markieren, um Sensoreingaben zu identifizieren. Wenn eigensichere Kabel über eine Kabelführung in das Gehäuse laufen sollen, dürfen nur eigensichere Kabel von Veeder-Root in der Kabelführung verwendet werden. Halten Sie alle Niederspannungsleitungen (eigensicher) von Hochspannungsleitungen in Kabelführungen fern.

# <span id="page-18-1"></span>**KABEL ZUR ERDVERLEGUNG**

Eine Alternative zur direkten Verlegung unter vorhandenem Estrich ist die Verwendung erdverlegter Kabel. Bevor Sie sich für die direkte Verlegung in der Erde entscheiden, sollten Sie sicherstellen, dass diese Methode von den örtlichen Behörden zugelassen ist. Die direkte Erdverlegung erfordert das Herstellen einer Rinne auf der Estrich-Oberfläche mithilfe eines Schleifrads. Die Rinne muss 0,635-0,95 cm breit und 0,635-2,54 cm tief sein (für jedes weitere Kabel bitte 0,635 cm Tiefe hinzufügen). Anschließend wird das von Veeder-Root gelieferte Kabel zur direkten Erdverlegung auf den Boden der Rinne gelegt. Darauf wird ein expandierbarer Polyethylenschaum als Hinterfüllmaterial gelegt. Eine 0,635-1,27 cm dicke Dichtschnur aus Silikon wird nun mit einem Abstand von mindestens 0,9 cm zur Estrich-Oberfläche auf das Hinterfüllmaterial aufgebracht [siehe [Abbildung 8](#page-19-0)].

Wenn Sie die direkte Verlegung in der Erde wählen, lesen Sie das Handbuch zur Erdverlegung zu genauen Anweisungen (Referenzhandbuch 576013-858).

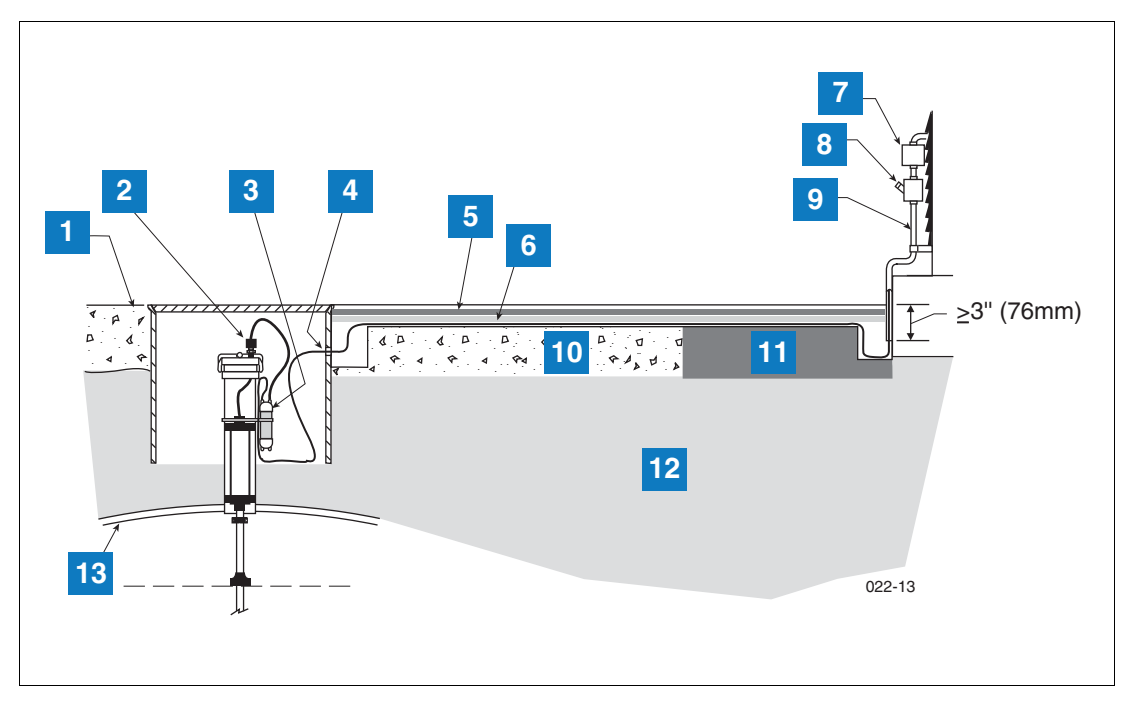

**Abbildung 8. Beispiel für einen Sonden-Verkabelungsverlauf über ein direkt in der Erde verlegtes Kabel**

### **LEGENDE FÜR DIE ZAHLENFELDER [Abbildung 8](#page-19-0)**

### <span id="page-19-0"></span>1. Grad

- 2. Zugentlastung
- 3. Epoxyd-gefüllte Muffe
- 4. Bohren Sie ein übergroßes Loch in Sumpf für D-Kabel
- 5. Dow Corning 890-SL Silikon-Fußbodenversiegelung
- 6. Expandiertes Polyethylen-Hinterfüllmaterial, z. B. von Applied-Extrusion Technologies SOF ROD
- 7. Muffengehäuse
- 8. Versiegelung 9. Starrer Kanal
- 10. Beton
- 11. Asphalt
- 12. Erde
- 13. Tank

# <span id="page-20-0"></span> **Anfängliches Startup-Verfahren**

Sobald die Sonden, Sensoren und Kommunikationsgeräte usw. an die Konsole angeschlossen sind, entfernen und entsorgen Sie bitte die Isolierungsstreifen der Backup-Batterie (Teil 11 in [Abbildung 2](#page-8-0)).

Setzen Sie die Frontabdeckung wieder auf. Befestigen Sie ein Label an den Unterbrecher, der die Konsole versorgt. Es dient zur Information, wie der Strom zur Konsole bei einer Wartung unterbrochen wird. Teilen Sie dem Anlagenpersonal mit, welcher Unterbrecher die Konsole versorgt.

Schalten Sie den speziellen Unterbrecher EIN, um der Konsole Strom zuzuführen.

# <span id="page-20-1"></span>**TLS4 GUI-NAVIGATION**

Wem der Betrieb des TLS4 nicht geläufig ist, kann die TLS4-Kurzanleitung (Best.-Nr. 577014-034) lesen oder nach Anzeige des Startbildschirms  $\epsilon$ , das Symbol "Aktionen" und anschließend das Hilfe-Symbol berühren , um die Online-Hilfe zu TLS4 zu öffnen. Sobald die Online-Hilfe angezeigt wird, berühren Sie **TOC anzeigen**, oben links im Display, um das Inhaltsverzeichnis der Online-Hilfe anzuzeigen. Lesen Sie die Hilfethemen Willkommen, Erläuterung der Bildschirmsymbole, Verwendung der Bildschirmtastatur und Verwendung des Berührungsbildschirms.

# <span id="page-20-2"></span>**ANFÄNGLICHES SETUP DES TLS4**

Berühren Sie im Inhaltsverzeichnis der Online-Hilfe das Konfigurations- und Wartungsbuch wurd anschließend das Thema **Anfängliches Setup der Konsole** und folgen Sie dem dort beschriebenen Konsolen-Setup-Verfahren.

# <span id="page-22-0"></span> **Anhang A: Aktivierung des TLS4 als Datenlogger**

In diesem Dokument wird beschrieben, wie ein TLS4 als Datenlogger aktiviert wird. Sie benötigen dazu: einen Laptop, ein Ethernet-Crossover-Kabel und eine FMS-ID-Nummer.

HINWEIS: Mehrere der folgenden Schritte wurden beim ursprünglichen Setup, als das TLS4 anfänglich eingerichtet wurde, möglicherweise abgeschlossen. In diesem Fall können Sie die Einstellungen überprüfen, indem Sie durch den ganzen Aktivierungsprozess gehen.

# <span id="page-22-1"></span>**BIR-Protokoll DIM**

### <span id="page-22-2"></span>**POS-SYSTEMANFORDERUNGEN UND -GRENZEN**

Bei Standorten, die den Datenlogger DIM verwenden, muss das POS-(Point-of-Sales-) System mit dem bestehenden Veeder-Root-Protokoll konform sein. Es muss dem Datenlogger zudem erlauben, die gemessenen Verkaufsdaten für BIR (Business Inventory Reconciliation) und WSM (Wet Stock Management) zu erfassen. Dieses Protokoll ist separat und unterscheidet sich vom Vorratsprotokoll, das üblicherweise von POS und anderen Systemen verwendet wird, um Bestandsdaten von Veeder-Root TLS-Konsolen zu erfassen.

<span id="page-22-4"></span>Von den folgenden POs-Systemen ([Tabelle A-1](#page-22-4)) ist bekannt, dass sie das Veeder-Root-Protokoll und somit das BIR-Protokoll DIM (Dispenser Interface Module) unterstützen.

| <b>Tankstellen-Controller</b> | <b>Protokollname</b>                 | <b>TLS-350R</b> | <b>TLS-450</b> |
|-------------------------------|--------------------------------------|-----------------|----------------|
| Allied                        | <b>SSC (Station Site Controller)</b> | х               | x              |
| Gilbarco                      | T-4 (Australien)                     | x               |                |
| <b>PEC</b>                    | 8850                                 | х               |                |
| <b>POSTEC</b>                 | <b>RCC</b>                           | х               |                |
| Wayne                         | Marketer 2000 (Schweden)             | х               |                |

**Tabelle A-1. POS-Systeme, die das V-R Protokoll\* verwenden**

\*Wenn die richtigen Hardware-/Software-Kombinationen verwendet werden.

# <span id="page-22-3"></span>**Datenlogger-Standortverbindung und -Initialisierung**

Führen Sie nach Verbindung des Datenloggers mit der richtigen Standort-Ausrüstung die Schritte unten aus, um den Datenlogger einzurichten.

HINWEIS: Warten Sie nach Einschalten des Datenloggers mindestens 5 Minuten, bis Sie diesen Vorgang starten.

- 1. Schließen Sie mithilfe eines Crossover-Kabels einen Laptop-PC an den Ethernet-Port ETH 1 auf dem Datenlogger an (siehe Abbildung 1 auf Seite 1 dieses Handbuchs).
- 2. Konfigurieren Sie das kabelgebundene LAN Ihres Laptops, indem Sie auf die Windows-Starttaste unten rechts in der Aufgabenleiste klicken, die Netzwerkverbindungen in das Feld "Suchprogramme und Dateien" eingeben und anschließend die Eingabetaste drücken (siehe unten):

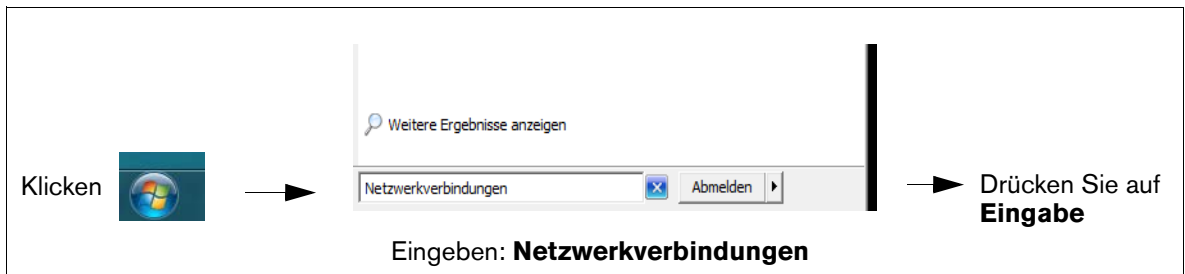

3. **HINWEIS: Die Screenshots im vorliegenden Anhang sind nur zu Referenzzwecken vorgesehen. Die tatsächlichen Einstellungen und Daten, die in den folgenden Beispielen gezeigt sind, hängen vom Betriebssystem des Laptops oder PCs ab, mit dem diese Hardware konfiguriert wird.**

Doppelklicken Sie im Bildschirm "Netzwerkeinstellungen" auf das kabelgebundene (nicht drahtlose) LAN. Im Beispiel unten ([Abbildung A-1.\)](#page-23-0) würden Sie auf "LAN-Verbindung 2" doppelklicken.

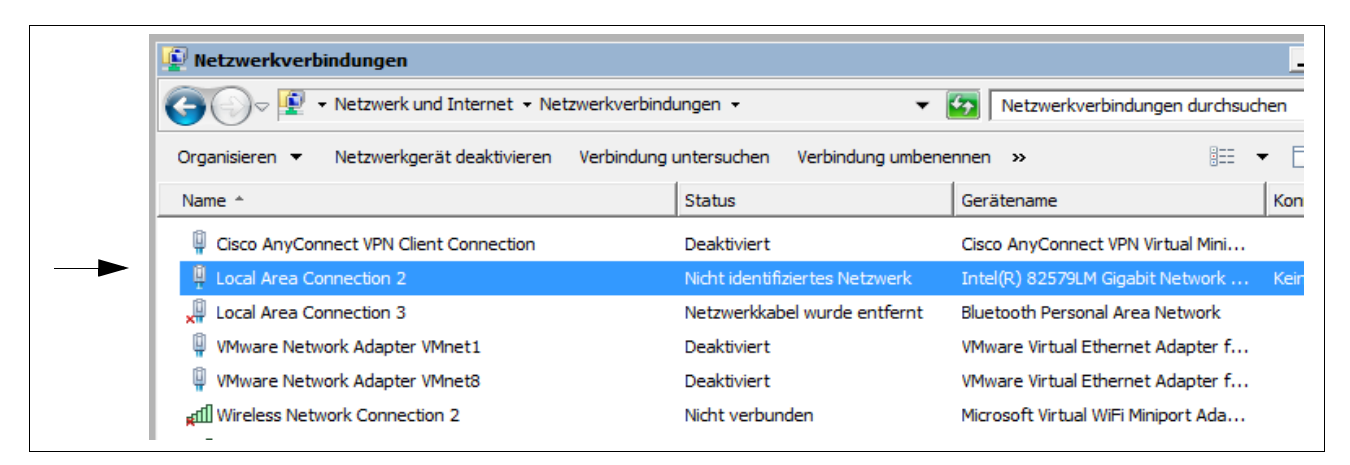

**Abbildung A-1. LAN konfigurieren**

<span id="page-23-0"></span>4. Wenn das ausgewählte Dialogfeld "LAN-Verbindungseigenschaften" geöffnet wird, treffen Sie die in [Abbildung A-2.](#page-24-0) gezeigte Auswahl.

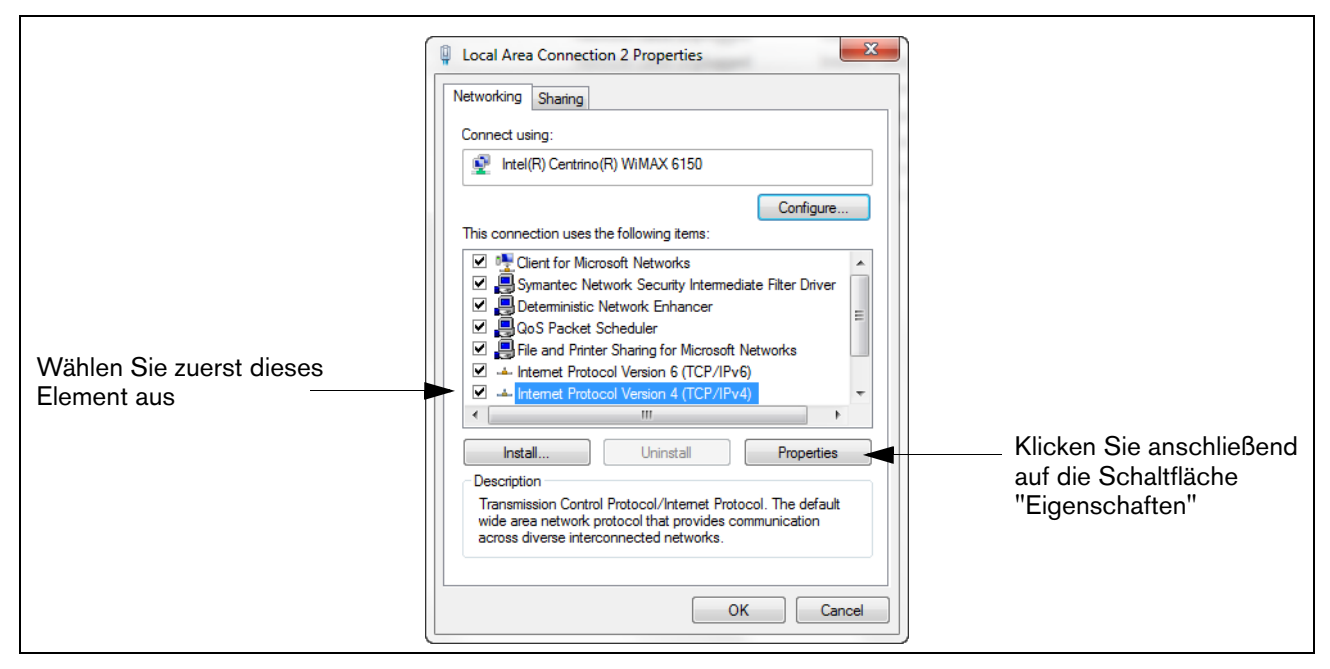

**Abbildung A-2. Dialogfeld-x-Auswahl LAN-Verbindungseigenschaften**

<span id="page-24-1"></span><span id="page-24-0"></span>5. Wenn das Dialogfeld "Internetprotokollversion 4 (TCP/IPv4) – Eigenschaften" geöffnet wird, nehmen Sie die in [Abbildung A-3.g](#page-25-0)ezeigte Auswahl vor.

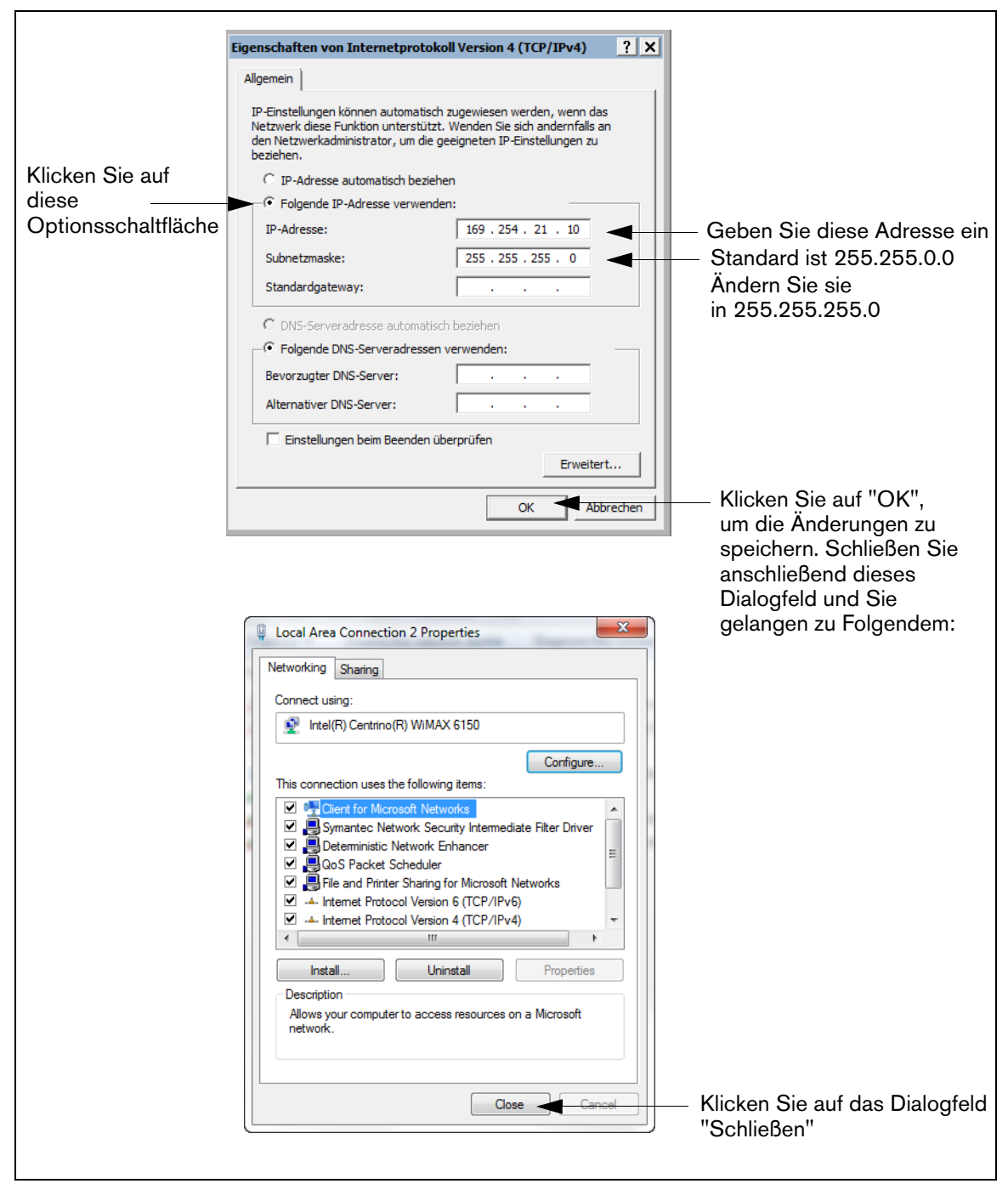

**Abbildung A-3. Auswahl des Dialogfelds "Internetprotokoll-Version 4 (TCP/IPv4)" – Eigenschaften**

<span id="page-25-0"></span>6. Öffnen Sie auf dem Laptop einen Internetbrowser und geben Sie anschließend die folgende IP-Adresse in die Adresszeile des Browsers ein: **https://169.254.21.12/GeneralSetup** Wenn die Login-Seite angezeigt wird, geben Sie "Gast" als Benutzername und als Passwort ein.

HINWEIS: Der Datenlogger führt gleichzeitig zwei Anwendungen aus: eine davon programmiert das Protokoll für den Allgemeinen Datenaustausch (GeneralSetup), die andere zeigt, wie der Datenlogger seine Informationen erfasst (DLSetup). Durch Drücken des blauen Pfeils oben in der Mitte des Bildschirms können Sie zwischen den beiden Programmen umschalten (siehe [Abbildung A-4.\)](#page-27-0). Klicken Sie nach Eingabe der Auswahl/ von Änderungen in Felder auf einer beliebigen Seite auf die Schaltfläche "Speichern", um Ihre Eingaben zu speichern oder auf "Abbrechen", um sie zu verwerfen. Programmierbildschirme für das Setup des Datenloggers sind unter [Tabelle A-2](#page-26-0) aufgeführt.

<span id="page-26-0"></span>

| <b>Allgemeines Setup</b><br><b>Siehe</b><br>Anwendungsseiten<br><b>Beispiel</b><br>Ethernet-Port-<br>Bg`]f7.<br>Setup<br>Setup des seriel-<br>Step 8.<br>len Ports<br>Kommunikations-<br>nur zur diagn<br>Setup<br>Verwendung<br>CDIM-Setup<br>Step 10.<br><b>TDIM-Einrichtung</b> |                                   | <b>DLSetup</b><br>Anwendungsseiten | <b>Siehe</b><br><b>Beispiel</b>  |  |                                                                                                    |          |
|----------------------------------------------------------------------------------------------------|-----------------------------------|------------------------------------|----------------------------------|--|----------------------------------------------------------------------------------------------------|----------|
|                                                                                                    |                                   |                                    | Systemsetup                      |  |                                                                                                    | Step 16. |
|                                                                                                    |                                   |                                    | replace all Step by Punkt        |  |                                                                                                    |          |
|                                                                                                    |                                   |                                    |                                  |  |                                                                                                    | Step 9.  |
|                                                                                                    |                                   |                                    |                                  |  |                                                                                                    | Step 11. |
|                                                                                                    | Site-ID-Server-<br>Setup          | nur zur diagn<br>Verwendung        |                                  |  |                                                                                                    | Step 19. |
| Systemsetup                                                                                                    | Hostname                          | Step 11.                           | <b>ATG</b><br>Kommunikationstest |  | FMS-Identifizierung<br>ATG-Befehle<br><b>DIM-Befehle</b><br>FMS-Herzschlag<br>Step 17.<br>POS<br>Step 18.<br>nur zur diagn<br><b>DIM</b><br>Verwendung |          |
|                                                                                                    | Datum und Uhrzeit                 | Step 13.                           |                                  |  |                                                                                                    |          |
|                                                                                                    | Einheiten                         | Step 14.                           |                                  |  |                                                                                                    |          |
|                                                                                                    | Alarmfilterung                    | nur zur diagn<br>Verwendung        |                                  |  |                                                                                                    |          |
|                                                                                                    | DIM-Kommunika-<br>tion            | Step 12.                           |                                  |  |                                                                                                    |          |
| Diagnostik                                                                                                    | Ping                              |                                    |                                  |  |                                                                                                    |          |
|                                                                                                    | Traceroute                        |                                    |                                  |  |                                                                                                    |          |
|                                                                                                    | DB-Backup                         |                                    |                                  |  |                                                                                                    |          |
|                                                                                                    | DB-Wiederher-<br>stellung         | nur zur diagn                      |                                  |  |                                                                                                    |          |
| Software-War-<br>tung                                                                                                    | Neue Version<br>herunterladen     | Verwendung                         |                                  |  |                                                                                                    |          |
|                                                                                                    | Aktivieren/Rück-<br>gängig machen |                                    |                                  |  |                                                                                                    |          |
|                                                                                                    | Upgrade für<br>Funktionen         |                                    |                                  |  |                                                                                                    |          |

**Tabelle A-2. Benutzerschnittstellen-Bildschirme des Datenloggers**

<span id="page-26-1"></span>7. Klicken Sie auf der Seite "Kommunikations-Setup" (siehe [Abbildung A-4.](#page-27-0)) auf "Ethernet-Port-Setup" (1) und wählen Sie im Dropdown-Menü den Gerätetyp "ETH 1" (2) aus. Im IP-Adressentyp-Feld (3):

Wenn der Standort eine statische IP-Adresse verwendet, wählen Sie "Static IP" aus und geben Sie die vom Netzwerkadministrator zugewiesene IP-Adresse ein. Klicken Sie anschließend auf die Schaltfläche "EShW, um diese Einstellungen beizubehalten (siehe Beispiel [Abbildung A-4.\)](#page-27-0).

.

Wenn der Standort eine dynamische IP-Adresse verwendet, wählen Sie "DynamiU IP" aus (die restlichen Parameter werden automatisch eingegeben, sobald der Datenlogger mit dem Standortnetzwerk neu verbunden wird). Klicken Sie auf "EShW (4), um Ihre Eingaben zu übernehmen.

HINWEIS: Wenn Sie eine Fehlermeldung erhalten, nachdem Sie auf "EShW geklickt haben, klicken Sie auf "OK" und aktualisieren Sie die Seite.

|                                           |                                                            |                                    | Klicken Sie auf diesen Pfeil, um zwischen den<br>Anwendungen GeneralSetup und DLSetup zu wechseln. |                                                                                                    |
|-------------------------------------------|------------------------------------------------------------|------------------------------------|----------------------------------------------------------------------------------------------------|----------------------------------------------------------------------------------------------------|
| Firefox <b>v</b><br>TLS-450 Web Interface | $\pm$                                                      |                                    |                                                                                                    | $\begin{array}{c c c c c c} \hline \multicolumn{1}{c }{\mathbf{C}} & \multicolumn{1}{c }{\mathbf{X}} \end{array}$ |
|                                           | 10.20.95.33 https://10.20.95.33/GeneralSetup/#Screen1      |                                    | $\uparrow$ $\vee$ $\circ$ $\circ$ $\bullet$ $\bullet$ Google                                       | م<br>合                                                                                                    |
| A Most Visited Getting Started            |                                                            |                                    |                                                                                                    | <b>Bookmarks</b>                                                                                                  |
| VEEDER-ROOT                               | V004.X.201.1                                               | O<br>2012-02-26 05:25              |                                                                                                    | veeder   Log Out                                                                                                  |
| Main Menu                                 | Communication Setup ▶ Ethernet Port Setup<br><b>O</b> Home |                                    |                                                                                                    | <b>O</b> Print                                                                                                    |
| <b>Communication Setup</b>                | Device: $ETH1 \rightarrow 2$                               |                                    |                                                                                                    |                                                                                                    |
| <b>4</b> Ethernet Port Setup              | IP Address Type: Static IP                                 | $\mathbf{v}$                       | - 3                                                                                                |                                                                                                    |
| (?) Serial Port Setup                     |                                                            |                                    |                                                                                                    |                                                                                                    |
| CDIM Setup                                |                                                            | IP Address: 10.20.95.33<br>$\odot$ |                                                                                                    |                                                                                                    |
| TDIM Setup                                | IP Subnet Mask:                                            | 255.255.255.0<br>$\omega$          |                                                                                                    |                                                                                                    |
|                                           | IP Gateway Address:                                        | $\omega$<br>10.20.95.1             |                                                                                                    |                                                                                                    |
|                                           | Primary DNS:                                               | $\odot$                            |                                                                                                    |                                                                                                    |
|                                           | Secondary DNS:                                             | $\odot$                            |                                                                                                    |                                                                                                    |
|                                           |                                                            | MAC Address: 00:50:83:f0:04:de     |                                                                                                    |                                                                                                    |

**Abbildung A-4. Ethernet-Port-Setup**

<span id="page-27-2"></span><span id="page-27-0"></span>8. Wählen Sie auf der Seite "E WgS^Bad E Wgb" im Feld "Gerät" "SERIELL 2" aus. Verwenden Sie diese Verbindung für den Anschluss an das POS und geben Sie für das Label "POS" ein. Geben Sie über die Dropdown-Menüs die richtigen Kommunikationsparameter für das POS ein. Für HandShaking klicken Sie auf "@a : S` V E ZS] [`Y". Klicken Sie anschließend auf die Schaltfläche "EShW, um diese Einstellungen beizubehalten (siehe Beispiel [Abbildung A-5.](#page-27-1)).

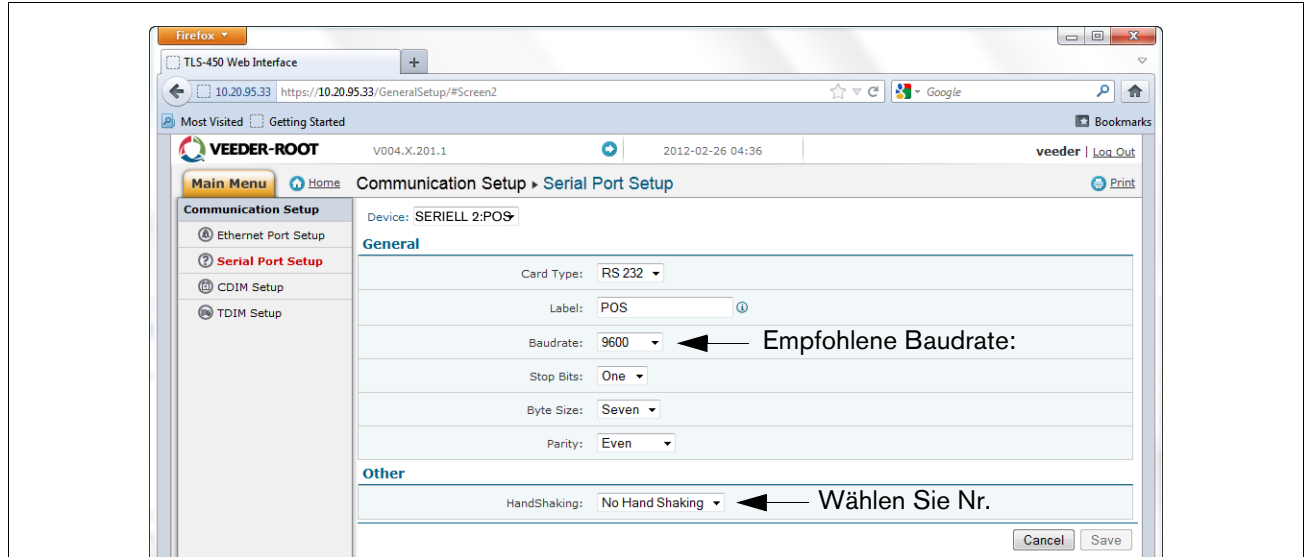

<span id="page-27-1"></span>**Abbildung A-5. Serieller Port-Setup, SERIELL 2-POS**

<span id="page-28-2"></span>9. Gehen Sie zur Anwendung "DLSetup", indem Sie auf den weißen Pfeil im blauen Kreis oben in der Mitte des Bildschirms klicken (siehe [Abbildung A-6.](#page-28-0)) und unter "System Setup" auf "3F9 5a\_\_S Ve ([1 in Abbildung](#page-28-0) A-6.)" klicken. Klicken Sie anschließend auf den Text "+ Neuen Befehl hinzufügen" oben rechts im Bildschirm (2 in Abbildung). Wenn das Dialogfeld "3VV 5a\_\_S`V" angezeigt wird, geben Sie den Befehl i@C300" ein, fügen Sie die Beschreibung "DIM\_EVENTS" hinzu und setzen Sie das Wiederholungsintervall auf "60" (3 in Abbildung). Klicken Sie anschließend auf "E ShW (4 in Abbildung).

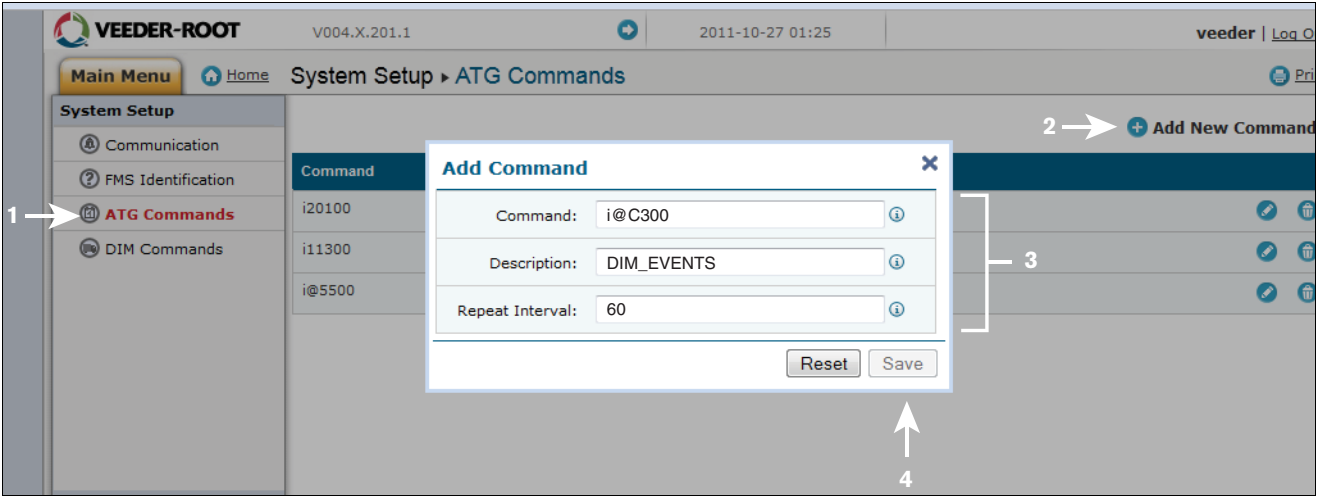

**Abbildung A-6. ATG-Befehl eingeben**

<span id="page-28-0"></span>Klicken Sie auf die Seite "DIM 5a\_\_S Ve" und anschließend auf die Mülltonnensymbol am rechten Ende der i@C300-Befehlszeile, um den i@C300-Befehl zu löschen (siehe [Abbildung A-7.\)](#page-28-1). Gehen Sie zurück zur Anwendung "Allgemeines Setup", indem Sie auf den Pfeil oben in der Mitte des Bildschirms klicken.

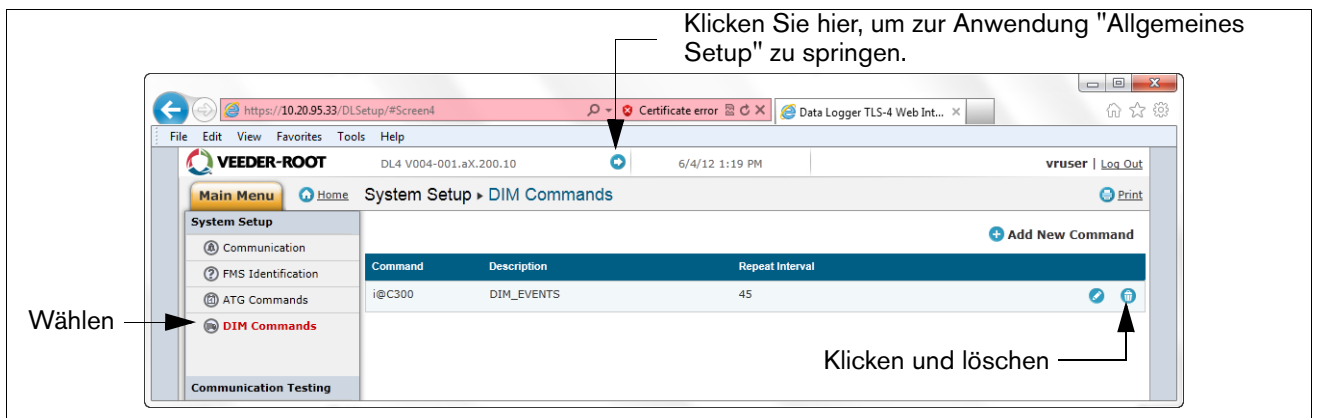

**Abbildung A-7. ATG-Befehl löschen**

<span id="page-28-3"></span><span id="page-28-1"></span>10. Wählen Sie "TDIM"-Setup. Wählen Sie im Dropdown-Menü "TDIM (ETH1)" aus. Wählen Sie in der Dropdownliste "TDIM W ST W FDG7 aus und geben Sie einen Namen ein (maximal 20 Zeichen). Wählen Sie anschließend das verwendete DIM-Protokoll und klicken Sie auf "E ShW'. Akzeptieren Sie den Standard-Listen-Port (es sei denn, es besteht ein Konflikt mit einem anderen Gerät) und wählen Sie die gewünschten Einheiten aus (siehe Beispiel in [Abbildung A-8.\)](#page-29-0). Klicken Sie anschließend auf die Schaltfläche "E ShW, um diese Einstellungen zu übernehmen.

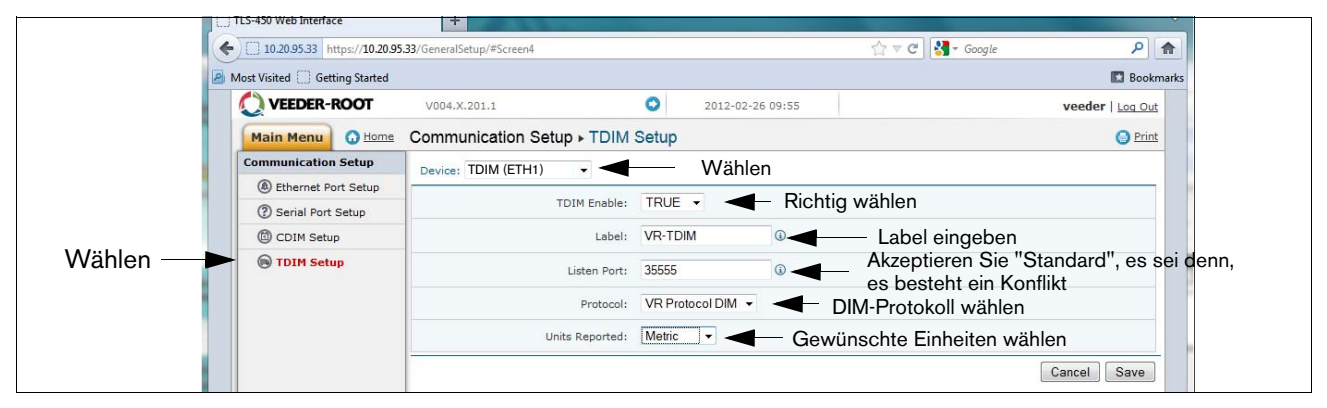

**Abbildung A-8. TDIM-Einrichtung**

<span id="page-29-2"></span><span id="page-29-0"></span>11. Wählen Sie die Seite "EkefWL E Wigb" und geben Sie den Hostnamen ein. Klicken Sie anschließend auf die Schaltfläche "E ShW' (siehe Beispiel in Abbildung [A-9.\). Es](#page-29-1) wird empfohlen, den Netzwerknamen zu verwenden, der vom Netzwerkadministrator zugewiesen wurde oder einen anderen Namen, der den Standort identifiziert. Klicken Sie auf dieser Seite auf die Verknüpfung "DiagnostiUe" (unten links).

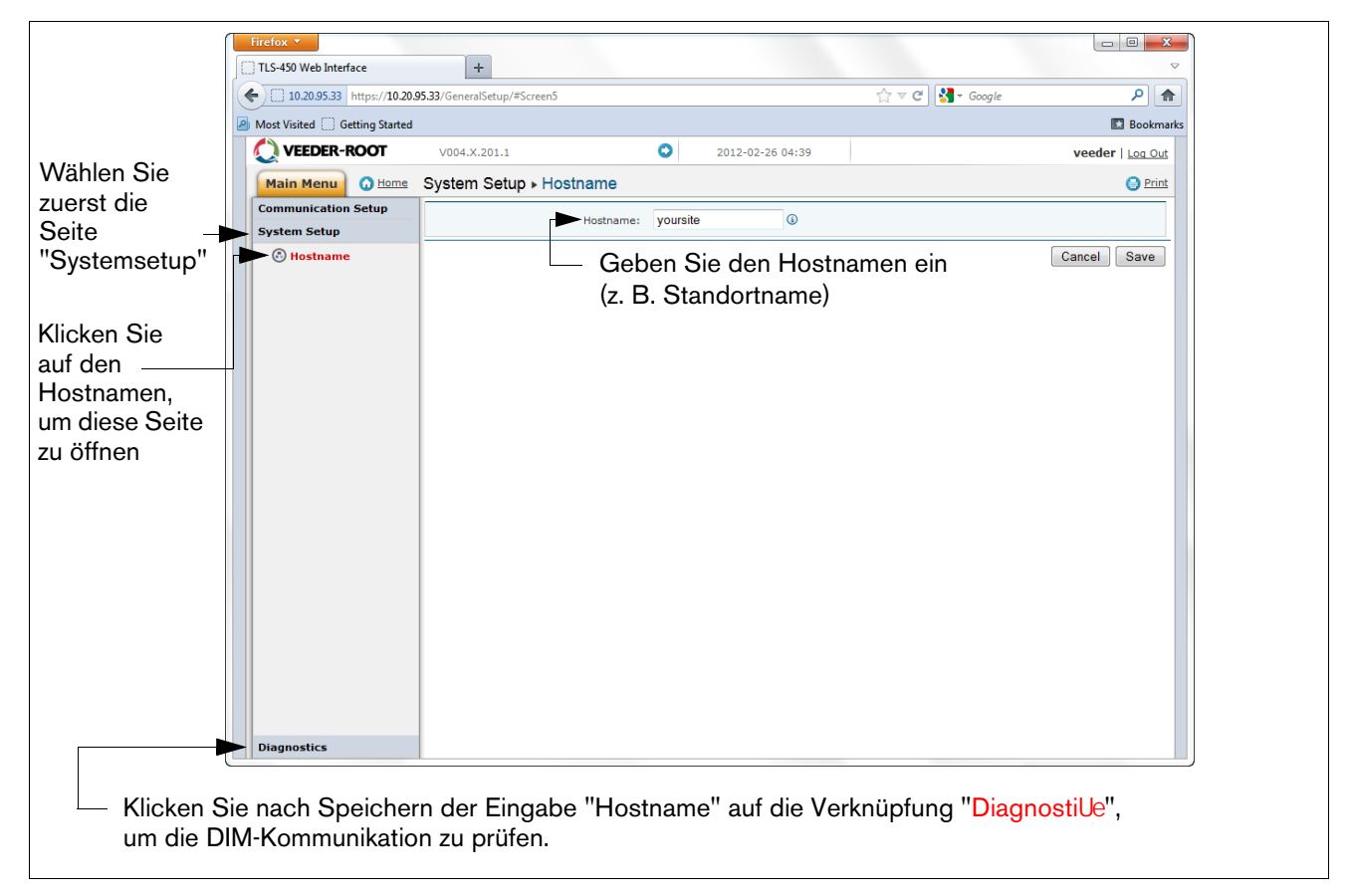

#### **Abbildung A-9. Hostnamen eingeben**

<span id="page-29-3"></span><span id="page-29-1"></span>12. Klicken Sie auf der Seite "DiagnostiUe" (unten links in der obigen Abbildung) auf "DIM 5 ommuniUatione", um sicherzustellen, dass die DIM-Kommunikation erfolgreich vom Datenlogger aufgezeichnet wird. Transaktionen, die nach der Konfigurierung des Datenloggers vorgenommen werden, werden auf dem Bildschirm angezeigt (siehe Beispiel in [Abbildung A-10.](#page-30-0)).

| Klicken Sie              | Firefox <b>v</b><br>TLS-450 Web Interface               | ÷                                |                      |                  |                |                                                                                                    | $\Box$<br>$\mathbf{x}$<br>$\overline{a}$ |
|--------------------------|---------------------------------------------------------|----------------------------------|----------------------|------------------|----------------|----------------------------------------------------------------------------------------------------|------------------------------------------|
| auf den<br>Zurück-Pfeil, | ← 10.20.95.33 https://10.20.95.33/GeneralSetup/#Screen6 |                                  |                      |                  |                | $\left \frac{1}{2}\right $ $\left \frac{1}{2}\right $ $\left \frac{1}{2}\right $ $\left  \frac{1}{2}\right $ $\left  \frac{1}{2}\right $ $\left  \frac{1}{2}\right $ $\left  \frac{1}{2}\right $ | م<br>合                                   |
|                          | Most Visited Getting Started                            |                                  |                      |                  |                |                                                                                                    | <b>Bookmarks</b>                         |
| um zum                   | VEEDER-ROOT                                             | V004.X.201.1                     | ۰                    | 2012-02-26 10:34 |                |                                                                                                    | veeder   Log Out                         |
| <b>Bildschirm</b>        | <b>O</b> Home<br><b>Main Menu</b>                       | Diagnostics > DIM Communications |                      |                  |                |                                                                                                    | <b>O</b> Print                           |
| "Systemsetup"            | <b>Communication Setup</b>                              |                                  |                      |                  |                |                                                                                                    | <b>C</b> Refresh                         |
| zu gehen                 | <b>System Setup</b>                                     | Date / Time                      | <b>Fuel Position</b> | Meter            | <b>User FP</b> | <b>Event Type</b>                                                                                                    | <b>Transaction Volume</b>                |
|                          | <b>Diagnostics</b>                                      | 2012-02-26 10:34                 | 8                    | $\mathbf 0$      | $\circ$        | <b>Start</b>                                                                                                    | 0.0000                                   |
|                          | <b>(a) DIM Communications</b>                           | 2012-02-26 10:34                 | $\overline{7}$       | $\mathbf{0}$     | $\mathbf{0}$   | Start                                                                                                    | 0.0000                                   |
| Wählen                   | <sup><sup>O</sup>Ping</sup>                             | 2012-02-26 10:33                 | $\mathbf{1}$         | $\mathbf{1}$     | $\circ$        | End                                                                                                    | 2,4700                                   |
|                          | <sup>1</sup> Traceroute                                 | 2012-02-26 10:33                 | 5                    | $\mathbf{0}$     | $\mathbf{0}$   | Start                                                                                                    | 0.0000                                   |
|                          |                                                         | 2012-02-26 10:33                 | 16                   | 1                | $\circ$        | End                                                                                                    | 9.1400                                   |
|                          |                                                         | 2012-02-26 10:33                 | 15                   | $\mathbf{0}$     | $\mathbf{0}$   | Start                                                                                                    | 0.0000                                   |
|                          |                                                         | 2012-02-26 10:33                 | 12                   |                  | $\Omega$       | End                                                                                                    | 5.1600                                   |
|                          |                                                         | 2012-02-26 10:33                 | 14                   | $\circ$          | $\circ$        | <b>Start</b>                                                                                                    | 0.0000                                   |
|                          |                                                         | 2012-02-26 10:33                 | 11                   | 1                | $\mathbf{0}$   | End                                                                                                    | 4.6800                                   |
|                          |                                                         | 2012-02-26 10:33                 | 9                    | 1                | $\circ$        | End                                                                                                    | 4,6800                                   |
|                          |                                                         |                                  |                      |                  |                |                                                                                                    |                                          |

**Abbildung A-10. DIM-Kommunikation prüfen**

<span id="page-30-3"></span><span id="page-30-0"></span>13. Wählen Sie im Setup-Menü den Link "6SfWS V FL W aus, um auf den Bildschirm "5 gdW f 6SfW S V FL W zuzugreifen (siehe Beispiel in [Abbildung A-11.](#page-30-1)).

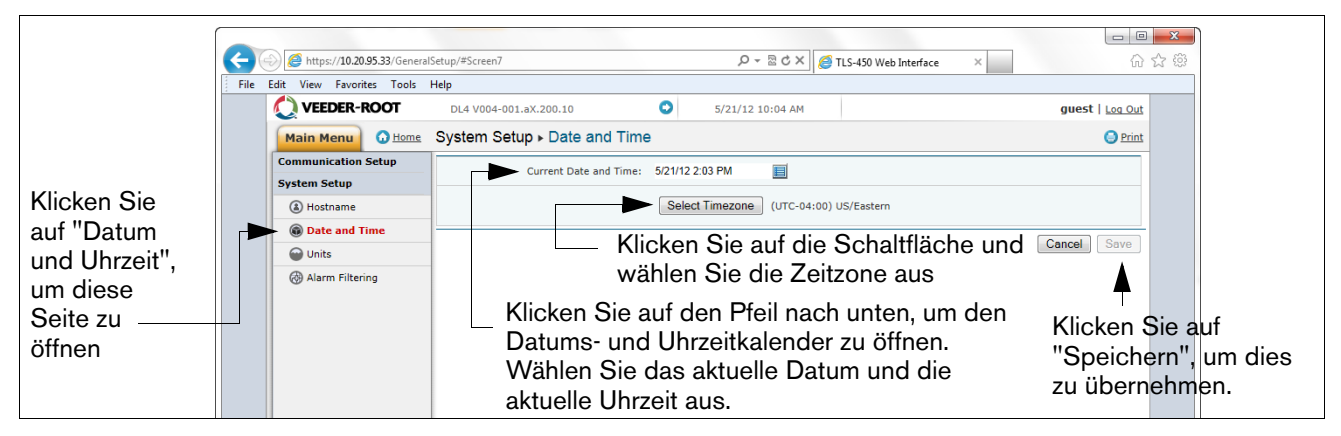

**Abbildung A-11. Datum und Uhrzeit eingeben**

<span id="page-30-4"></span><span id="page-30-1"></span>14. Klicken Sie im System Eetup-Menü auf die Seite "G` ffe" (1), wählen Sie die gewünschten Einheiten aus (2) und klicken Sie auf "E ShW' (3) (siehe Beispiel Abbildung A-12.).

<span id="page-30-2"></span>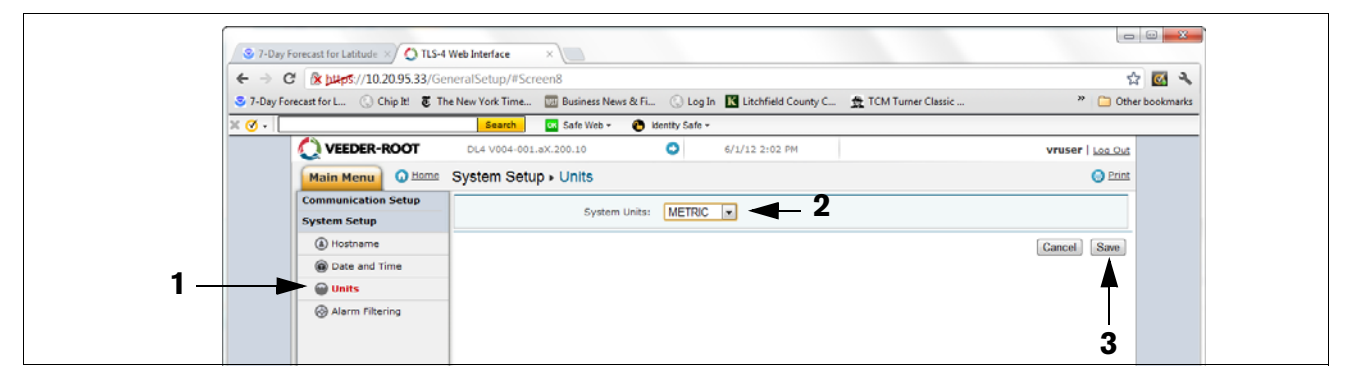

**Abbildung A-12. Systemeinheiten auswählen**

15. Klicken Sie auf den Pfeil links neben dem Datum, um zur DLSetup-Anwendung zu wechseln (siehe [Abbildung A-13.](#page-31-0)).

|                                                       |                                  |                      | $\Gamma$ Klicken Sie auf dieses Pfeilsymbol, um zu DLSetup zu springen |                  |                                                                                                    |                           |                |
|-------------------------------------------------------|----------------------------------|----------------------|------------------------------------------------------------------------|------------------|----------------------------------------------------------------------------------------------------|---------------------------|----------------|
| Firefox $\blacktriangledown$<br>TLS-450 Web Interface | ÷                                |                      |                                                                        |                  |                                                                                                    | $\Box$<br>$\mathbf{x}$    | $\overline{ }$ |
| 10.20.95.33 https://10.20.95.33/GeneralSetup/#Screen6 |                                  |                      |                                                                        |                  | $\uparrow$ $\uparrow$ | ∥ هر<br>合                 |                |
| Most Visited Getting Started                          |                                  |                      |                                                                        |                  |                                                                                                    | <b>Bookmarks</b>          |                |
| VEEDER-ROOT                                           | V004.X.201.1                     | ۰                    |                                                                        | 2012-02-26 10:34 |                                                                                                    | veeder   Log Out          |                |
| <b>O</b> Home<br>Main Menu                            | Diagnostics ▶ DIM Communications |                      |                                                                        |                  |                                                                                                    | <b>O</b> Print            |                |
| <b>Communication Setup</b>                            |                                  |                      |                                                                        |                  |                                                                                                    | <b>C</b> Refresh          |                |
| <b>System Setup</b>                                   | Date / Time                      | <b>Fuel Position</b> | <b>Meter</b>                                                           | User FP          | <b>Event Type</b>                                                                                                    | <b>Transaction Volume</b> |                |
| <b>Diagnostics</b>                                    | 2012-02-26 10:34                 | 8                    | $\mathbf 0$                                                            | $\circ$          | <b>Start</b>                                                                                                    | 0.0000                    |                |
| <b>(3) DIM Communications</b>                         | 2012-02-26 10:34                 | $\overline{7}$       | $\circ$                                                                | $\circ$          | Start                                                                                                    | 0.0000                    |                |
| <sup><sup>O</sup>Ping</sup>                           | 2012-02-26 10:33                 |                      |                                                                        | $\bullet$        | End                                                                                                    | 2.4700                    |                |
| <b>Caroccounts</b>                                    |                                  |                      |                                                                        |                  |                                                                                                    |                           |                |

**Abbildung A-13. Zu DLSetup wechseln**

<span id="page-31-2"></span><span id="page-31-0"></span>16. Wählen Sie den Bildschirm "FMS IdentifiUSf<sup>[a` "</sup> und geben Sie anschließend die sechsstellige FMS-Standort-Idenfikationsnummer ein. Klicken Sie anschließend auf die Schaltfläche "E ShW' (siehe [Abbildung A-14.\)](#page-31-1).

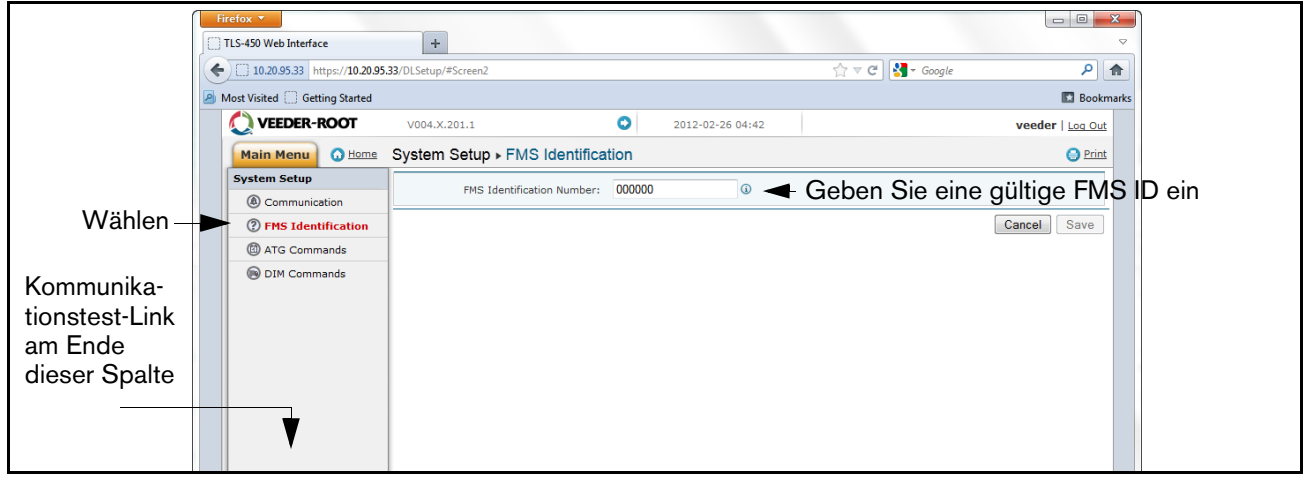

**Abbildung A-14. Beispiel für eine FMS ID-Eingabe**

<span id="page-31-3"></span><span id="page-31-1"></span>17. Warten Sie nach Abschluss des letzten Schritts mindestens 30 Sekunden, um ihr System mit den neuen Einstellungen erneut zu initialisieren. Klicken Sie anschließend auf die Verknüpfung "5a\_\_g`[USf[a`FVtf[Y" unten links in der Spalte System Eetup (siehe obige Abbildung) und anschließend auf ATG. Klicken Sie auf die Schaltfläche "; hW fack", wodurch der Befehl "I20100" eingegeben wird. Nach mehreren Sekunden wird eine Antwort angezeigt, die die aktuellen Vorratsdaten von ATG anzeigt. Wird keine Antwort empfangen, besteht ein Problem mit den Setup-Parametern.

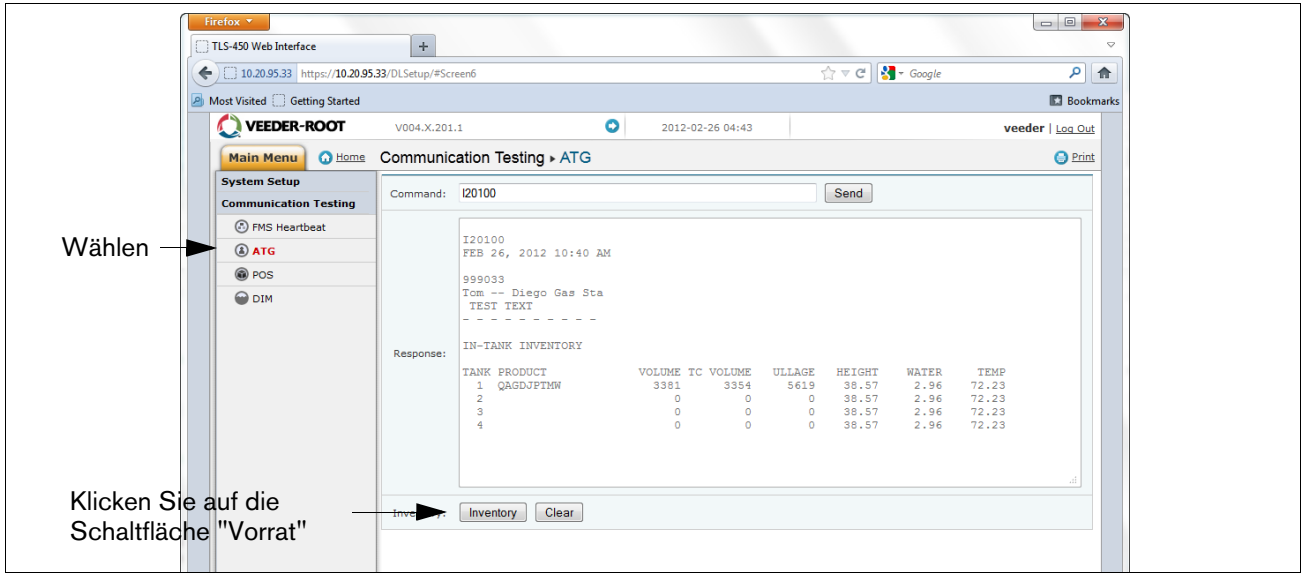

**Abbildung A-15. Ergebnisse der Vorratsbefehle**

<span id="page-32-3"></span><span id="page-32-2"></span>18. Klicken Sie auf "POS", um das POS-Protokoll zu erfassen. Klicken Sie auf die Schaltfläche "START" neben "3gfa 6 WWF BdafaUa<sup>'</sup> und warten Sie, bis der Protokolltyp angezeigt wird (siehe Beispiel in [Abbildung A-16.](#page-32-0) 

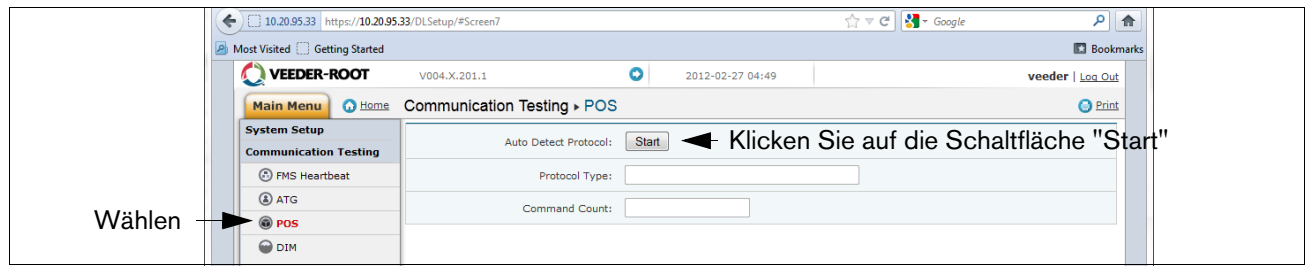

**Abbildung A-16. POS-Protokolltyp-Abfrage**

<span id="page-32-0"></span>Stellen Sie sicher, dass das richtige Protokoll in das DIM-Setup in [Step 10.](#page-28-3) eingegeben wurde. Klicken Sie anschließend auf die Schaltfläche "Stop" (siehe das Beispiel in Abbildung A-17).

<span id="page-32-1"></span>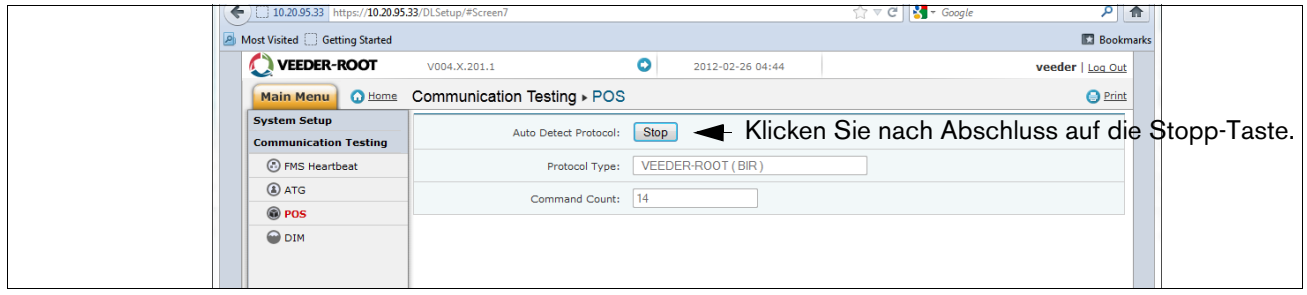

**Abbildung A-17. POS-Protokolltyp-Ergebnisse**

<span id="page-33-1"></span>19. Der Datenlogger sollte jetzt so konfiguriert sein, dass er Vorrats- und Transaktionsdaten erfasst, die vom FMS regelmäßig abgerufen werden. Zur Prüfung der Konnektivität mit FMS schließen Sie den Datenlogger erneut an das Netzwerk oder Mobilfunkmodem an. Gehen Sie zum Testbildschirm für die Kommunikation "DLSetup", klicken Sie auf "FMS-HeSdTV&f" und anschließend auf die Schaltfläche "EWV: V&dTV&f" (siehe [Abbildung A-18.\)](#page-33-0). Warten Sie bis der Antworttext BESTANDEN oder FEHLGESCHLAGEN anzeigt. BESTANDEN bestätigt, dass der Datenlogger erfolgreich mit FMS kommuniziert. FEHLGESCHLAGEN bedeutet, dass die Verbindung fehlgeschlagen ist und Sie FMS oder den Netzwerkadministrator kontaktieren müssen, um Unterstützung zu erhalten.

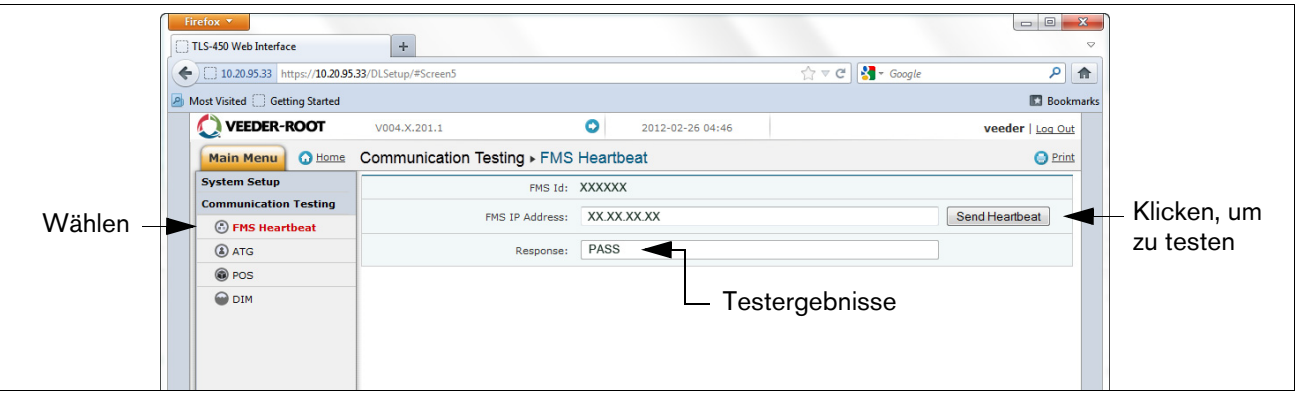

**Abbildung A-18. FMS-Herzschlag-Bildschirm**

<span id="page-33-0"></span>**WICHTIG! Die Konnektivität zwischen dem Datenlogger und FMS muss vor Abschluss der Installation geprüft werden.**

Setzen Sie Ihren Laptop-PC zurück auf die Netzwerkverbindungen, die vorhanden waren, bevor Sie die Änderungen in [Step 5.](#page-24-1) vorgenommen haben.

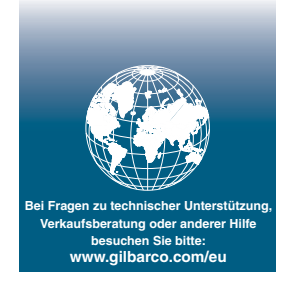

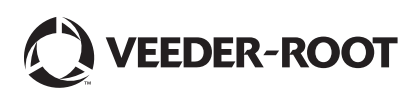